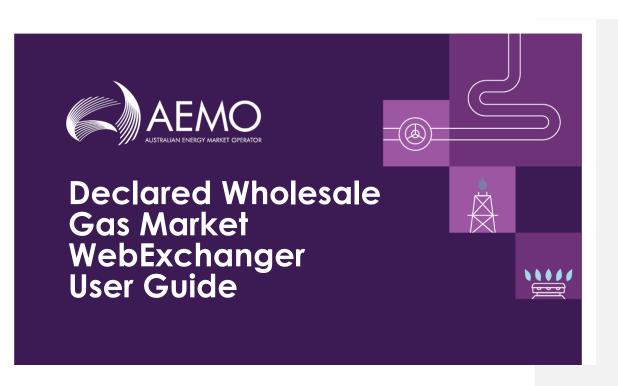

Prepared by: AEMO Gas Operations

Version: 8.0

Effective date: 1 January 2023

Status: FINAL

Approved for distribution and use by:

Approved by: Paddy Costigan

Title: Group Manager, Gas Reform Delivery

Date: 21/11/2022

#### aemo.com.au

New South Wales | Queensland | South Australia | Victoria | Australian Capital Territory | Tasmania | Western Australia Australian Energy Market Operator Ltd ABN 94 072 010 327

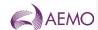

# Important notice

#### **Purpose**

AEMO has prepared this document to provide information about the Declared Wholesale Gas Market (DWGM) WebExchanger, as at the date of publication.

#### **Disclaimer**

This document or the information in it may be subsequently updated or amended. This document does not constitute legal, business, engineering or technical advice. It should not be relied on as a substitute for obtaining detailed advice about the National Gas Law, the National Gas Rules, any other applicable laws, procedures or policies or the capability or performance of relevant equipment. AEMO has made reasonable efforts to ensure the quality of the information in this document but cannot guarantee its accuracy or completeness.

Accordingly, to the maximum extent permitted by law, AEMO and its officers, employees and consultants involved in the preparation of this document:

- make no representation or warranty, express or implied, as to the currency, accuracy, reliability or completeness of the information in this document; and
- are not liable (whether by reason of negligence or otherwise) for any statements or representations in this document, or any omissions from it, or for any use or reliance on the information in it.

## Copyright

© 2022 Australian Energy Market Operator Limited. The material in this publication may be used in accordance with the <a href="mailto:copyright permissions">copyright permissions</a> on AEMO's website.

#### **Further information**

For further information, please visit <a href="www.aemo.com.au">www.aemo.com.au</a> or contact the AEMO Information and Support Hub at <a href="mailto:Supporthub@aemo.com.au">Supporthub@aemo.com.au</a> or 1300 236 600 (1300 AEMO 00).

**AEMO** | 1 January 2023 Page 2 of 81

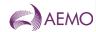

# Contents

| Curre | ent version release details                     | 5  |
|-------|-------------------------------------------------|----|
| 1.    | Introduction to WebExchanger                    | 1  |
| 2.    | Getting Started with WebExchanger               | 2  |
| 2.1.  | Account registration                            | 2  |
| 2.2.  | Help                                            | 2  |
| 2.3.  | System security                                 | 2  |
| 2.4.  | Password requirements                           | 3  |
| 2.5.  | Session time-out                                | 3  |
| 3.    | The WebExchanger Interface                      | 4  |
| 3.1.  | Main menu                                       | 4  |
| 3.2.  | General features and common tasks               | 5  |
| 3.3.  | File upload                                     | 7  |
| 3.4.  | Searching and retrieving historical data        | 8  |
| 3.5.  | Web Services                                    | 9  |
| 3.6.  | MIBB reports                                    | 9  |
| 4.    | Data submissions                                | 11 |
| 4.1.  | Rules for data submission                       | 11 |
| 4.2.  | Understanding scheduling intervals and horizons | 11 |
| 4.3.  | Schedule types                                  | 12 |
| 4.4.  | Market timeline                                 | 12 |
| 4.5.  | Standing data                                   | 14 |
| 5.    | Market bids                                     | 16 |
| 5.1.  | Types of market bids                            | 16 |
| 5.2.  | Bid sets, bids, and bid steps                   | 17 |
| 5.3.  | Bid Selection screen                            | 18 |
| 5.4.  | Bid set screen                                  | 19 |
| 5.5.  | Bid data validation rules                       | 22 |
| 5.6.  | Creating new bids                               | 23 |
| 5.7.  | Revising bids                                   | 24 |
| 5.8.  | Creating a bid from historical data             | 26 |
| 5.9.  | Uploading a bid file                            | 27 |
| 5.10. | Cancelling bids                                 | 28 |
| 6.    | Demand forecast                                 | 29 |
| 6.1.  | Types of demand forecasts                       | 29 |
| 6.2.  | Demand Forecast Selection screen                | 29 |
| 6.3.  | Demand Forecast screen                          | 31 |
| 6.4.  | Demand forecast validation rules                | 33 |
| 6.5.  | Creating a new demand forecast                  | 34 |
| 6.6.  | Revising demand forecasts                       | 35 |
| 6.7.  | Creating a demand forecast from historical data | 37 |
| 6.8.  | Uploading a demand forecast file                | 38 |
| Appe  | endix A. References                             | 62 |

AEMO | 1 January 2023

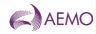

| Append   | ix B. Bidding Checklists                                                                      | 63 |
|----------|-----------------------------------------------------------------------------------------------|----|
| B.1 In   | jection bid checklist                                                                         | 63 |
| B.2 W    | ithdrawal bid checklist                                                                       | 63 |
| Append   | ix C. Error Messages                                                                          | 65 |
| C.1 C    | SV file upload error messages                                                                 | 65 |
| C.2 C    | ommon error messages                                                                          | 67 |
|          | d error messages                                                                              | 67 |
| C.4 D    | emand forecast error messages                                                                 | 68 |
| Version  | release history                                                                               | 75 |
| Tabl     | es                                                                                            |    |
| Table 1  | Search criteria.                                                                              | 8  |
| Table 2  | Summary of MIBB reports                                                                       |    |
| Table 3  | Gas day scheduling times and horizons                                                         |    |
| Table 4  | Data submission time frames                                                                   |    |
| Figu     | res                                                                                           |    |
| Figure 1 | WebExchanger home page                                                                        | 4  |
| Figure 2 | Results of a search, showing all (last-approved) entries that fall wholly or partially within |    |
|          | the date range                                                                                | 8  |
| Figure 3 | Bid set, bid and bid step                                                                     | 17 |
| Figure 4 | Bid step example                                                                              | 17 |
| Figure 5 | Bid Selection screen                                                                          | 18 |
| Figure 6 | Bid Set screen                                                                                | 19 |
| Figure 7 | Bid Set screen for day-ahead and two-day-ahead bids                                           | 21 |
| Figure 8 | Bid Information and Confirmation screen for current gas day submission                        | 22 |
| Figure 9 | Bid Set screen for current gas day for 2 PM scheduling horizon                                | 25 |
| Figure 1 | 0 Search and retrieve bid function                                                            | 26 |
| Figure 1 | 1 The File Upload tool                                                                        | 27 |
| Figure 1 | 2 Non-site-specific demand forecast selected                                                  | 30 |
| Figure 1 | 3 Site-specific demand forecast selected                                                      | 31 |
| Figure 1 | 4 Demand Forecast screen                                                                      | 32 |
| Figure 1 | 5 Forecast Information and Confirmation screen for day ahead submission                       | 33 |
| Figure 1 | 6 Demand Forecast screen for revised current gas day demand forecasts                         | 36 |
| Figure 1 | 7 Historical forecasts selection                                                              | 37 |
| Figure 1 | 8 The File Upload tool                                                                        | 38 |

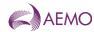

# **Current version release details**

| Version | Effective date | Summary of changes                                                                   |
|---------|----------------|--------------------------------------------------------------------------------------|
| 8.0     | 1 January 2023 | Updated template.                                                                    |
|         |                | Removal of AMDQ process under the AEMC rule change "DWGM improvement to AMDQ regime" |

Note: There is a full version history at the end of this document.

**AEMO** | 1 January 2023 Page 5 of 81

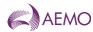

# Abbreviations and symbols

| Abbreviation | Term                                                                                    |
|--------------|-----------------------------------------------------------------------------------------|
| AEMO         | Australian Energy Market Operator                                                       |
| AIHN         | agency injection hedge nomination                                                       |
| AMDQ         | authorised maximum daily quantity (collective term for authorised MDQ and AMDQ credits) |
| AMIQ, AMIQ%  | authorised maximum interval quantity (GJ) or percentage profile (%)                     |
| BOD          | beginning of day                                                                        |
| CPP          | close proximity injection point                                                         |
| d, d-1, d-2  | today, yesterday, day before yesterday                                                  |
| D, D+1, D+2  | current gas day, next gas day (day-ahead), gas day after next (two-days-ahead)          |
| EST          | Eastern Standard Time                                                                   |
| GJ           | gigajoule is a unit of measure of energy equal to 109 joule                             |
| GMS          | Gas Market System                                                                       |
| SPG          | gas-fired power generation                                                              |
| HN           | injection hedge nomination                                                              |
| TR           | injection tie-breaking right                                                            |
| /CE          | Market Clearing Engine                                                                  |
| /IDQ         | maximum daily quantity                                                                  |
| MIBB         | Market Information Bulletin Board                                                       |
| MIRN         | Metering Installation Registration Number                                               |
| <b>NP</b>    | market participant                                                                      |
| IGR          | National Gas Rules                                                                      |
| .1           | petajoule is a unit of measure of energy equal to 1015 joule                            |
| DPC          | supply and demand point constraint                                                      |
| IP           | system injection point                                                                  |
| J            | terajoule is a unit of measure of energy equal to 1012 joule                            |
| JAFG         | unaccounted-for-gas                                                                     |
| IH           | uplift hedge                                                                            |
| OLL          | value of lost load—the maximum market price                                             |
|              |                                                                                         |

**AEMO** | 1 January 2023 Page 6 of 81

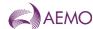

# 1. Introduction to WebExchanger

The WebExchanger (WEX) is a web-based application that is provided for use by market participants (MP) in the Declared Wholesale Gas Market (DWGM). Each MP must submit important market information to AEMO (withdrawal and injection bids, demand forecast, injection hedge nominations, agency injection hedge nominations, and authorised maximum daily quantity (AMDQ) nominations) when required for each gas day in accordance with the National Gas Rules (NGR).

It is important that MPs understand these rules, the requirements, and the benefits of compliance with these rules.

AEMO will use the submitted market information as part of the input required in order to produce required scheduling instructions for the gas market. Schedule instructions will be provided to relevant market participants via the Market Information Bulletin Board (MIBB).

The WebExchanger is built on Java Enterprise technology to provide flexible and efficient interfaces with other market system components and support business processes that have been developed for the DWGM.

#### Main functions of WebExchanger

WebExchanger enables MPs to submit gas market information to AEMO, including:

- Controllable injection and withdrawal bids.
- Demand forecasts (uncontrollable withdrawals).
- Injection hedge nominations (IHN) (if required).
- Agency injection hedge nominations (AIHN) (if required).
- · Agency injection hedge nomination confirmations (if required).
- AMDQ nominations (if required).

All information submitted is written directly into AEMO's internal systems for processing. Data can be entered manually, or entered by file upload, or submitted through automated processes (web services). The different methods and processes are detailed in this guide.

**AEMO** | 1 January 2023 Page 1 of 81

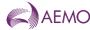

# 2. Getting Started with WebExchanger

## 2.1. Account registration

User access to the WebExchanger must be registered through a valid MIBB user account.

New users must apply to AEMO for an MIBB user account and request access to WebExchanger. Existing MIBB users must complete the MIBB Account Access and Password Change Request Form and nominate access to WebExchanger. This form can be obtained from Supporthub.

After the registration process is complete, user accounts are set up by an AEMO IT system administrator. Each market participant is given access to the market information, system interfaces, and details that are relevant to their profile. For example, drop-down lists are populated only with meters and settings that the participant has permission to access. Registered users will be issued with a username and password.

## 2.2. MPs involved in agency injection hedge nominations

Market participants involved in agency injection hedge nominations or confirmations (as injecting or recipient MPs) are required to submit e-mail distribution list details to AEMO to ensure that all emails are distributed according to the market participant's requests. These emails inform MPs involved in an agency injection hedge nomination or confirmation that an action is required from them. For more information, see Section 3.3.

# 2.3.2.2. Help

For assistance with WebExchanger, contact the AEMO Information and Support Hub at <a href="mailto:supporthub@aemo.com.au">supporthub@aemo.com.au</a> or 1300 236 600 (1300 AEMO 00).

## 2.4.2.3. System security

AEMO applies industry-standard security measures to protect market systems and data integrity, including password security, system time-outs, bid entry start and cut-off times (in accordance with the NGR), and participant data confidentiality.

Password security measures include:

- Passwords must be changed at least every 42 days.
- Passwords must be at least six characters in length.
- The system remembers up to 13 previous passwords.
- Passwords must meet complexity requirements (see Section 2.4).

All accounts are locked on three unsuccessful attempts to login and will require an administrator to unlock

MPs are encouraged to have individual accounts for each registered user and not generic accounts that are shared. This helps AEMO manage accounts and avoid problems such as the changing of passwords among multiple users.

**AEMO** | 1 January 2023 Page 2 of 81

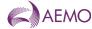

Only the nominated MIBB security officer appointed by each organisation can approve account changes.

# 2.5.2.4. Password requirements

These requirements are applied whenever passwords are changed or created. Passwords must not contain all or part of the user's account name, and must contain characters from three of the following four categories:

- Uppercase alphabetical characters A through Z.
- Lowercase alphabetical characters a through z.
- Numerals 0 through 9.
- Non-alphabetical characters, such as !, \$, #, %.

# 2.6.2.5. Session time-out

The WebExchanger application will time-out if it is left inactive for more than 30 minutes. Any data entered or partly entered will be lost.

**Note.** Data submitted in the session before the WebExchanger time-out is processed normally—only data that has not been submitted will be lost.

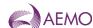

# 3. The WebExchanger Interface

The WebExchanger interface contains several elements which change in relation to the function being performed. shows the WebExchanger home page, which contains the elements that are generic to all WebExchanger screens:

- · Work area
- Main menu
- Actions menu
- Log-in details and system clock.

Figure 1 WebExchanger home page

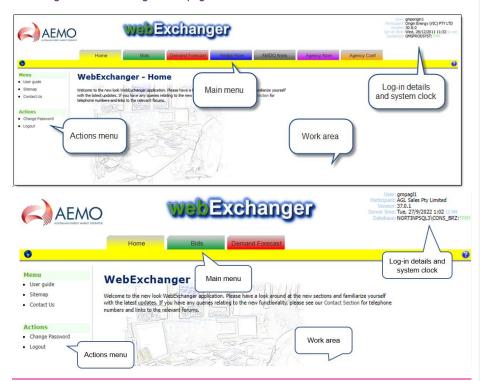

The functions and information displayed in the Actions menu and work area will change with each tab selected in the Main menu.

#### 3.1. Main menu

Tabs on the WebExchanger main menu provide access to all WebExchanger functions. For example, the Bids tab gives access all bids functions.

**AEMO** | 1 January 2023 Page 4 of 81

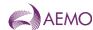

| Tab             | Functions                                                                              |
|-----------------|----------------------------------------------------------------------------------------|
| Home            | General information                                                                    |
|                 | <ul> <li>Access to home page action menu items.</li> </ul>                             |
| Bids            | Create new bids (injection or withdrawal).                                             |
|                 | <ul> <li>Search for and modify existing bids (save as new).</li> </ul>                 |
|                 | <ul> <li>Revise current gas day bids.</li> </ul>                                       |
|                 | Submit bids.                                                                           |
|                 | Review bids.                                                                           |
| Demand Forecast | Create new demand forecasts.                                                           |
|                 | <ul> <li>Search for and modify existing forecasts (save as new).</li> </ul>            |
|                 | Revise current gas day forecasts.                                                      |
|                 | Submit demand forecasts.                                                               |
|                 | <ul> <li>Review demand forecasts.</li> </ul>                                           |
| Hedge Nom       | Create new IHN and AMIQ profile.                                                       |
|                 | <ul> <li>Search for and modify existing IHN and AMIQ profile (save as new).</li> </ul> |
|                 | <ul> <li>Revise current gas day IHN and AMIQ profile.</li> </ul>                       |
|                 | <ul> <li>Submit IHN and AMIQ profile.</li> </ul>                                       |
|                 | <ul> <li>Review IHN and AMIQ profile.</li> </ul>                                       |
| AMDQ Nom        | Create new AMDQ nominations.                                                           |
|                 | <ul> <li>Search for and modify existing AMDQ nominations (save as new).</li> </ul>     |
|                 | <ul> <li>Revise current gas day AMDQ nominations.</li> </ul>                           |
|                 | <ul> <li>Submit AMDQ nominations.</li> </ul>                                           |
|                 | Review AMDQ nominations.                                                               |
| Agency Nom      | Create new AIHN.                                                                       |
|                 | <ul> <li>Search for and view existing AIHN.</li> </ul>                                 |
|                 | Submit AlHN.                                                                           |
|                 | • Review AIHN.                                                                         |
|                 | Withdraw AIHN.                                                                         |
| Agency Conf     | ◆ View AlHN.                                                                           |
|                 | <ul> <li>Confirm AlHN.</li> </ul>                                                      |
|                 | <ul> <li>Confirm withdrawal of AIHN.</li> </ul>                                        |

# 3.2. General features and common tasks

# 3.2.1. Change password

## To change your password:

- 1. Click the Home tab.
- 2. On the Actions menu, click Change password.
- ${\it 3.} \quad \hbox{In the {\it Old Password box, type your current password.} \\$
- 4. In the New Password box, type the new password (see Section 2.4 for requirements).
- 5. In the Verify New password box, type the password again.
- 6. Click Change password.

The change will take effect the next time you log in.

## 3.2.2. System clock

AEMO systems run to Eastern Standard Time (EST) all year round without adjustment for daylight-saving. Market participants must make the necessary adjustments during periods of

**AEMO** | 1 January 2023 Page 5 of 81

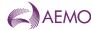

daylight-saving. The system clock is displayed at all times in the upper right corner of the screen.

#### 3.2.3. Calendar tool

Use the Calendar tool to select a date range when searching for existing bids, demand forecasts, or nominations. This ensures that dates are entered into the WebExchanger in the correct format.

Note. A gas day is the 24-hour period starting at 6:00 AM (ending at 6:00 AM the next day).

#### To select dates with the Calendar tool:

1. Click inside the field box of any date field to open the Calendar tool.

To gas day: 24-MAR-2012

2. Click a date to select it.

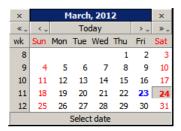

- To scroll forwards or backwards through the months, click the < or > controls.
- To select a specific month, hold down the > control and select the month from the drop down list.
- To scroll forwards or backwards through the years, click the << or >> controls.
- To select a specific year, hold down the >> control and select the year from the drop down list.
- To return to the current date, click the **Today** link.

#### Take care when selecting dates

Because a gas day starts at 6:00 AM one day and ends at 6:00 AM on the next calendar day, care must be taken when selecting date ranges in WebExchanger. For example, to retrieve all bids for the month of January, you must select the date range from 1 January to 1 February. Similarly, if you wish to submit a standing bid that would remain in effect for the month of January, you must select the date range to commence on 1 January and terminate on 1 February. This is because a To Gas Day date of the 31 January will not pick up bids between midnight of 31 January and 6:00 AM of 1 February.

**AEMO** | 1 January 2023 Page 6 of 81

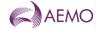

#### 3.2.4. Cancelling data entry

Because WebExchanger is an online application, its behaviour is similar to any web page. And so, to cancel out of a data entry process, simply click out of the data entry screen (click the Home tab, for example). The data entry screen will close and the unsubmitted data will be discarded

Note. You can still cancel the entry during the final confirmation step.

### 3.3. Email messages

WebExchanger automatically generates email messages to market participants involved in agency injection hedge nominations and confirmations. This advises the injecting participant and the recipient when:

The nomination has been received by AEMO—the nomination must still be confirmed by the recipient before it takes effect.

The nomination has been accepted and confirmed by the recipient—the AIHN is then in effect.

**Note.** AEMO does not follow up unconfirmed nominations. It is the responsibility of each party involved to fulfil their obligations in regard to an AIHN.

AEMO recommends that market participants provide AEMO with an email distribution list for these nominations. For more information, contact the AEMO Information and Support Hub.

## 3.4.3.3. File upload

The WebExchanger file upload function enables MPs to enter bidding <u>and</u>, demand forecasts, injection hedge and agency injection hedge nominations, AMIQ profiles and AMDQ nominations by uploading a CSV file (comma-separated values).

**Note.** The uploaded file only populates the screen (bid price, quantity steps, and dates). All data must be manually submitted, regardless of how the data is input.

The MP prepares a data file with a third-party tool, such as Microsoft® Excel™ or any text editor. Each file can contain only one of the following:

- A single bid.
- A single non-site-specific demand forecast or a single site-specific demand forecast.
- · A single injection hedge nomination and AMIQ profile.
- A single agency injection hedge nomination that may contain up to10 recipient MPs.
- A single AMDQ nomination.

Details of file formats and the upload function can be found in *DWGM Participant Build Pack*, which can be requested from the AEMO Supporthub.

#### 3.4.1.3.3.1. Excel file compatibility

WebExchanger only accepts CSV files with the date format DD MMM YYYY. When a file is saved in Excel, Excel might automatically change the date format to DD-MM-YY. This includes

**AEMO** | 1 January 2023 Page 7 of 81

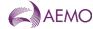

files created in other applications, which are opened and saved in Excel. If a file is opened in Excel without saving, the date formats are not affected.

# 3.5.3.4. Searching and retrieving historical data

All submissions are stored in AEMO file systems for up to 18 months. AEMO records all submissions, including multiple submissions for the same schedule, within that period. Market participants, however, can only access the last-approved submission for each schedule of each day with a specified date range. This applies to historical bid, forecast and nomination data.

For example, if an MP submits three sets of data for the 6:00 AM schedule on a gas day, AEMO records all three entries. But the MP can only view the last-approved submission in the list of historical bids.

However, if the MP submits one entry for the 6:00 AM schedule on a gas day, and then submits revised data for the 2:00 PM schedule for the same day, both submissions will appear in the historical bids list.

Figure 2 Results of a search, showing all (last-approved) entries that fall wholly or partially within the date range

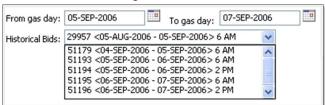

The WebExchanger user can select an existing submission from a previous day, modify it (if necessary), and then save it as a new submission for the current day or days ahead or as a new standing submission. The only exception to this is an Agency Injection Hedge Nomination, where a previous submission can be viewed but cannot be modified. The search criteria available with each data type are listed in Table 1.

Table 1 Search criteria

| Data type                                                 | Search criteria                                                   |  |  |  |  |  |
|-----------------------------------------------------------|-------------------------------------------------------------------|--|--|--|--|--|
| Bids                                                      | Bid type     Meter (withdrawal or injection point)     Date range |  |  |  |  |  |
| Demand Forecast                                           | <ul><li>Forecast type</li><li>Date range</li></ul>                |  |  |  |  |  |
| 1.1 Injection Hedge<br>Nomination                         | Close proximity injection point     Date range                    |  |  |  |  |  |
| <ul> <li>Agency Injection Hedge<br/>Nomination</li> </ul> | Close proximity injection point     Date range                    |  |  |  |  |  |
| AMDQ Nomination                                           | Close proximity injection point                                   |  |  |  |  |  |

**AEMO** | 1 January 2023 Page 8 of 81

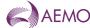

| Data type | Search criteria |
|-----------|-----------------|
|           | Date range      |

# 3.6.3.5. Web Services

There are two methods by which market participants can interact with AEMO's market systems:

- WebExchanger provides an interactive user interface accessed from a web browser. This
  mode allows users to view and submit data and upload CSV files. This guide describes the
  WebExchanger user interface.
- WebExchanger Web Services provides a protocol by which the market participant's systems can communicate directly with AEMO's market systems.

The WebExchanger Web Services are divided into a number of discrete services relating to particular areas of functionality:

- · Bid service.
- Demand forecast service.

AMDQ nomination service.

Injection hedge nomination service.

Agency injection hedge nomination service.

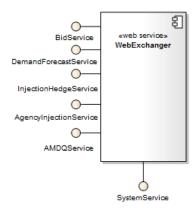

Figure 3-3 WebExchanger Web Services

For information about Web Services, including details of input and output parameters and error messages, refer to the *DWGM Participant Build Pack*.

#### 3.7.3.6. MIBB reports

Reports triggered by processes in WebExchanger can be accessed on the MIBB. These reports allow MPs to verify that submitted data (bids\_and, demand forecasts, and nominations) has been received and processed by AEMO.

MIBB reports are summarised in Table 2. For a complete description, refer to *User Guide to MIBB Reports*.

**AEMO** | 1 January 2023 Page 9 of 81

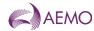

Table 2 Summary of MIBB reports

| MIBB Report | Name                                       | Details                                                                                                    |
|-------------|--------------------------------------------|----------------------------------------------------------------------------------------------------|
| INT103a     | Bid Confirmation                           | This is an MP report, produced after an MP withdrawal or injection bid is accepted by the market system.                                                                                                    |
| INT103b     | Injection Hedge Nomination<br>Confirmation | This is an MP report, produced after an injection hedge nomination has been accepted by the market system. It reports the AMIQ profile and the IHN for close proximity injection points.                                                                                                    |
| INT103c     | Demand Forecast Confirmation               | This is an MP report, produced after an MP's demand forecast is accepted by the market system.                                                                                                    |
| INT103e     | AMDQ Nomination Confirmation               | This is an MP report, produced after an AMDQ nomination has been accepted by the market system. It reports the AMDQ nomination for system injection points at the related close proximity injection point.                                                                                                    |
| INT 103f    | AIHN Confirmation                          | This is an MP report, produced after an agency injection hedge nomination submitted by an injector has been accepted by the market system and confirmed by the recipient MP, or when a confirmed agency injection hedge nomination is withdrawn by the relevant injector. It reports the AHIN for close proximity injection points for the associated injectors and recipients. |
| INT 181     | Injection Tie Breaking Right               | This is an MP report, produced after an operating schedule has been approved. It reports a detailed breakdown of MP's injection tie-breaking rights at each relevant system injection point.                                                                                                    |
| INT 182     | Agency Injection Tie Breaking Right        | This is an MP report, produced for MPs engaged in agency                                                                                                    |
|             |                                            | injection hedge nominations, after an operating schedule has                                                                                                    |
|             |                                            | been approved.                                                                                                    |
|             |                                            | For the injector, it reports the details of the agency injection                                                                                                    |
|             |                                            | hedge rights received by that injector from each of the                                                                                                    |
|             |                                            | recipient(s) that it injects on behalf of, at each relevant                                                                                                    |
|             |                                            | system injection point.                                                                                                    |
|             |                                            | For the recipient, it reports the details of the agency injection                                                                                                    |
|             |                                            | hedge rights that it provides to each of the relevant injectors                                                                                                    |
|             |                                            | at each relevant system injection point.                                                                                                    |
|             |                                            | This is a supplementary report to INT 181 which only shows                                                                                                    |
|             |                                            | the total AIHR an injector receives from all its recipients at                                                                                                    |
|             |                                            | each relevant system injection point                                                                                                    |

Access to market participant reports is strictly controlled through the permissions granted to each user.

**AEMO** | 1 January 2023 Page 10 of 81

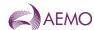

# 4. Data submissions

#### 4.1. Rules for data submission

Market participants must comply with the relevant rules when submitting the required market information. The AER monitors compliance by market participants and AEMO. The National Gas Rules<sup>1</sup> (NGR) set out an MP's obligations in relation to market data provisions:

- · Rule 207 Requirement to submit bids and demand forecasts.
- Rule 208 Demand forecasts.
- Rule 209 Bids.
- Rule 210 Accreditation (of controllable injections and withdrawals).
- Rule 211 Timing of submissions by Market Participants.
- Rule 213 Other requirements for submissions by Market Participants.

## 4.2. Understanding scheduling intervals and horizons

The terms 'schedule', 'scheduling interval', and 'scheduling horizon' are related, but they are not the same.

#### Scheduling interval

There are five scheduling intervals in the current gas day market. 6:00~AM-10:00~AM, 10:00~AM-2:00~PM, 2:00~PM-6:00~PM, 6:00~PM-10:00~PM, and 10:00~PM-6:00~AM.

## Scheduling horizon

The scheduling horizon refers to the period of time over which a bid applies. For example, 6:00 AM bids (also referred to as beginning-of-day or BOD bids) are applied to the 6:00 AM -6:00 AM scheduling horizon (the whole gas day). However, 2:00 PM revised bids for the current gas day, apply to the 2:00 PM -6:00 AM scheduling horizon.

### Schedule

For the current gas day, a schedule is run for each scheduling horizon at the start of each scheduling interval. There are therefore, on a normal gas day, five schedules run for the current gas day at 6:00 AM (BOD), 10:00 AM, 2:00 PM, 6:00 PM, and 10:00 PM. Additional day-ahead and two-day-ahead schedules are also run.

#### Which scheduling horizon do I enter the bid into?

BOD (current day) bids, day-ahead bids, and standing bids are only entered in the 6:00 AM scheduling horizon. Revised bids (rebids) are entered in the remaining scheduling horizons (10:00 AM, 2:00 PM, and so forth).

AEMO | 1 January 2023 Page 11 of 81

<sup>&</sup>lt;sup>1</sup> http://www.aemc.gov.au/Gas/National-Gas-Rules/Current-Rules.html

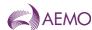

## 4.3. Schedule types

AEMO prepares and publishes two types of schedules at each schedule time:

#### **Pricing schedule**

The key output in a pricing schedule (PS) is the market price.

#### Operating schedule

The key outputs from the operating schedule (OS) are the scheduled injection and withdrawal quantities for each MP at each system injection and withdrawal point. These are issued to each MP in the scheduling instructions.

### 4.4. Market timeline

#### 4.4.1. Schedule publishing times

The schedule times, schedule types, and scheduling horizons are summarised in Table 3 and described below:

- Each day at 6:00 AM, the beginning-of-day (BOD) pricing schedule (PS) and operating schedule (OS) are published by AEMO. These schedules cover the scheduling horizon from 6:00 AM to 6:00 AM for the current gas day.
- At 8:00 AM, the day-ahead (D+1) PS and OS are published. These schedules cover the scheduling horizon from 6:00 AM to 6:00 AM for the next gas day.
- At 10:00 AM, the first revised PS and OS are published for the current gas day, covering the scheduling horizon from 10:00 AM to 6:00 AM (that is, the remaining hours of the current gas day). The revised data replaces the beginning-of-day schedule data going forward and becomes the last-approved schedule.
- At 12:00 PM, the two-day-ahead (D+2) PS and OS are published. These schedules cover the scheduling horizon from 6:00 AM to 6:00 AM for the day after the next gas day.
- At 2:00 PM, the second revised PS and OS are published for the current gas day, covering the scheduling horizon from 2:00 PM to 6:00 AM (the remaining hours of the current gas day). This is now the last-approved schedule.
- The process continues throughout the day (at 4:00 PM, 6:00 PM, 10:00 PM and 12:00 AM).
   As schedules are revised, market instructions are updated.

Although AEMO publishes revised schedules for each of the scheduling horizons, it is not mandatory for MPs to provide revised data for these later schedules.

**Important.** AEMO systems operate on Eastern Standard Time (EST) and are not adjusted for periods of daylight saving.

Table 3 Gas day scheduling times and horizons

| Schedules published at | Contain these schedule types                             | For this scheduling horizon                 |
|------------------------|----------------------------------------------------------|---------------------------------------------|
| 6:00 AM                | Beginning-of-day (BOD) PS and OS for current gas day (D) | Gas day D 6:00 AM – 6:00 AM 24-hour horizon |

**AEMO** | 1 January 2023 Page 12 of 81

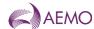

| Schedules<br>published at | Contain these schedule types              | For this scheduling horizon                   |
|---------------------------|-------------------------------------------|-----------------------------------------------|
| 8:00 AM                   | PS and OS for next gas day (D+1)          | Gas day D+1 6:00 AM – 6:00 AM 24-hour horizon |
| 10:00 AM                  | Revised PS and OS for current gas day (D) | Gas day D 10:00 AM – 6:00 AM 20-hour horizon  |
| 12:00 PM noon             | PS and OS for two-days ahead (D+2)        | Gas day D+2 6:00 AM – 6:00 AM 24-hour horizon |
| 2:00 PM                   | Revised PS and OS for current gas day (D) | Gas day D 2:00 PM – 6:00 AM 16-hour horizon   |
| 4:00 PM                   | Revised PS and OS for next gas day (D+1)  | Gas day D+1 6:00 AM – 6:00 AM 24-hour horizon |
| 6:00 PM                   | Revised PS and OS for current gas day (D) | Gas day D 6:00 PM – 6:00 AM 12-hour horizon   |
| 10:00 PM                  | Revised PS and OS for current gas day (D) | Gas day D 10:00 PM – 6:00 AM 8-hour horizon   |
| 12:00 AM midnight         | Revised PS and OS for next gas day (D+1)  | Gas day D+1 6:00 AM – 6:00 AM 24-hour horizon |

#### 4.4.2. Data submission time frames

There is a defined window within which bids, demand forecasts, and nominations for each scheduling horizon can be entered into WebExchanger. These timeframes are listed in Table 4, which, referring to the column labels S, G, V and W in the table, are read as "Data V for schedule S on gas day G must be submitted before W2 and not before W1".

The cut-off time for each round of submissions is one hour before the publishing time for that schedule with the exception of the revised D+1 12:00 AM (midnight) schedule, for which the bid cut-off time is 10:00 PM. Data cannot be submitted after the cut-off time using WebExchanger—the software only permits input into the next available scheduling interval (or horizon).

Similarly, each scheduling horizon has a submission start time, before which data cannot be entered for that horizon.

Table 4 Data submission time frames

| Submissions<br>for schedules<br>published<br>today at |                                                                                   | For these types of submission data |              |             |             |              | Must be subr<br>before |                     | And not earli<br>than | er                  |                |
|-------------------------------------------------------|-----------------------------------------------------------------------------------|------------------------------------|--------------|-------------|-------------|--------------|------------------------|---------------------|-----------------------|---------------------|----------------|
| S                                                     | G                                                                                 |                                    |              | 7           | 7           |              |                        | ₩2                  |                       | <del>W1</del>       |                |
| <del>-today = d</del>                                 | D = current<br>gas day<br>D+1 = next<br>gas day<br>D+2 = gas<br>day after<br>next | Denmand forecast HIN HIN Sile Bids |              |             |             | sterday      |                        |                     |                       |                     |                |
| 6:00-AM                                               | Đ                                                                                 | •                                  | <b></b>      | <del></del> | <del></del> | <del></del>  | <del></del>            | 5:00-AM             | d                     | <del>10:01 PM</del> | <del>d-1</del> |
| 8:00-AM                                               | D+1                                                                               | •                                  | <b>—</b>     | <del></del> | <del></del> | <del></del>  | <del></del>            | 7:00-AM             | d                     | <del>10:01 PM</del> | <del>d-1</del> |
| <del>10:00 AM</del>                                   | Đ                                                                                 | <del></del>                        | <del></del>  |             |             | <del></del>  | <del></del>            | 9:00-AM             | d                     | 5:01 AM             | d              |
| <del>12:00 PM</del>                                   | D+2                                                                               |                                    | <b>-</b>     | <del></del> | <del></del> | <del></del>  | <del></del>            | <del>11:00 AM</del> | d                     | <del>10:01 PM</del> | <del>d-1</del> |
| 2:00 PM                                               | Đ                                                                                 | 0                                  | <del>-</del> |             |             | <del>-</del> | <del></del>            | 1:00 PM             | d                     | 9:01-AM             | d              |
| 4:00 PM                                               | D+1                                                                               | -                                  | <del></del>  | <del></del> | <del></del> | <del></del>  | <del>-</del>           | 3:00 PM             | d                     | <del>7:01 PM</del>  | <del>d-1</del> |

**AEMO** | 1 January 2023 Page 13 of 81

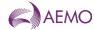

| Submissions<br>for-schedules<br>published<br>today at        | For gas day (D)                                                     |              |                                                    |             |   |                                                                              | 1            | Must be subr                     | nitted        | And not earli<br>than | er |
|--------------------------------------------------------------|---------------------------------------------------------------------|--------------|----------------------------------------------------|-------------|---|------------------------------------------------------------------------------|--------------|----------------------------------|---------------|-----------------------|----|
| 6:00 PM                                                      | Đ                                                                   | <del></del>  | <del></del>                                        |             |   | <del></del>                                                                  | <del></del>  | 5:00 PM                          | d             | 1:01 PM               | d  |
| 10:00 PM                                                     | Đ                                                                   | 0            | <del></del>                                        |             |   | 0                                                                            | <del></del>  | 9:00 PM                          | d             | 5:01 PM               | d  |
| <del>12:00 AM</del>                                          | D+1                                                                 | <del>-</del> | <del>-</del>                                       | <del></del> | 8 | <del></del>                                                                  | <del>-</del> | <del>10:00 PM</del>              | d             | 3:01 PM               | d  |
| Submissions for For eas day (D) schedules published today at |                                                                     |              | For these types of Must be submitt submission data |             |   |                                                                              |              | tted before And not earlier than |               |                       |    |
| <u>s</u>                                                     | <u>G</u>                                                            |              | <u>V</u>                                           |             |   | <u>W2</u> <u>W1</u>                                                          |              |                                  |               |                       |    |
|                                                              | D = current gas day $D+1 = next gas day$ $D+2 = gas day after next$ |              | Bids  Bids                                         |             |   | $\frac{d = today}{d-1 = yesterday}$ $\frac{d-2}{d-2} = day before yesterday$ |              |                                  |               |                       |    |
| 6:00 AM                                                      | <u>D</u>                                                            |              | . ▲                                                |             |   | <u>5:00 AM</u>                                                               |              | <u>d</u>                         | 10:01         | <u>PM</u> <u>d-1</u>  |    |
| 8:00 AM                                                      | <u>D+1</u>                                                          |              |                                                    | ▲           |   | 7:00 AM                                                                      | 1            | <u>d</u>                         | 10:01         | <u>PM</u> <u>d-1</u>  |    |
| 10:00 AM                                                     | <u>D</u>                                                            |              | <u> </u>                                           |             |   | 9:00 AM                                                                      |              | <u>d</u>                         | <u>5:01 A</u> | <u>M</u> <u>d</u>     |    |
| 12:00 PM                                                     | <u>D+2</u>                                                          |              | <u>.</u>                                           | ▲           |   | 11:00 A                                                                      | <u>M</u>     | <u>d</u>                         | 10:01         | <u>PM</u> <u>d-1</u>  |    |
| 2:00 PM                                                      | <u>D</u>                                                            |              | □                                                  | □           |   | 1:00 PM                                                                      |              | <u>d</u>                         | 9:01 A        | <u>M d</u>            |    |
| 4:00 PM                                                      | <u>D+1</u>                                                          |              | <u> </u>                                           | <u></u>     |   | 3:00 PM                                                                      |              | <u>d</u>                         | 7:01 P        | <u>'M</u> <u>d-1</u>  |    |
| 6:00 PM                                                      | <u>D</u>                                                            |              | <u> </u>                                           |             |   | <u>5:00 PM</u>                                                               |              | <u>d</u>                         | 1:01 P        | <u>'M</u> <u>d</u>    |    |
| 10:00 PM                                                     | <u>D</u>                                                            |              | <u> </u>                                           |             |   | 9:00 PM                                                                      |              | <u>d</u>                         | 5:01 P        | <u>'M</u> <u>d</u>    |    |
| 10.00 1 1/1                                                  | 브                                                                   |              | _                                                  |             |   |                                                                              |              |                                  |               |                       |    |

- = mandatory submission by injecting MP or withdrawing MP with controllable demand

  ▲ = mandatory submission by withdrawing MP with uncontrollable demand

  □ = optional submission

## 4.5. Standing data

Standing data entries can be made for market bids and, demand forecast, IHN, AIHN, and AMDQs nominations. There are two strategies that are commonly employed for standing data:

- Standing data can be used as a back-up in the event of a system failure. AEMO encourages MPs to submit standing entries for back-up purposes.
- Standing data can save time when submitting the same data for an extended period—days, weeks or perhaps months.

Note. To commence a standing data entry on the current gas day, the submission must be made prior to 5:00 AM (beginning-of-day cut-off time).

### Duration and precedence of standing data

- The standing bid or, demand forecast, IHN, AIHN, or AMDQ nomination commences at 6:00 AM on the commencement date.
- The standing bid or, demand forecast, IHN, AIHN or AMDQ nomination terminates at 6:00 AM on the termination date.

AEMO | 1 January 2023 Page 14 of 81

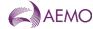

- An individual bid, <u>or</u> demand forecast, <u>IHN or AMDQ nomination</u> that is submitted after and overlaps with an existing standing data entry takes precedence over standing data. The standing data entry takes effect again when there are no superseding individual entries.
- A standing bid, or demand forecast, IHN or AMDQ nomination that is submitted after and overlaps with an existing individual entry takes precedence over the individual entry. An existing AIHN cannot be overridden without first being withdrawn, and so a standing AIHN cannot overlap an existing nomination. Also note that an AIHN cannot be withdrawn after the commencement date.

#### Example

Market participant A has a standing bid where:

- Commencement Date = 1st of a new month.
- Termination Date = 1st of the following month.

On the 15th, market participant A submits a bid for the current gas day (commencing on the 15th at 6:00 AM and ending on the 16th at 5:59 AM).

The bids will function as follows:

- Standing bid commences 6:00 AM on the 1st.
- Current gas day bid takes effect on the 15th at 6:00 AM.

Standing bid recommences on 6:00 AM on the 16th and continues until the end of the month (until 6:00 AM on the morning of the 1st of the following month) unless further current gas day bids are specified.

**AEMO** | 1 January 2023 Page 15 of 81

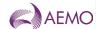

# 5. Market bids

MPs who intend to inject gas into or withdraw controllable (or price responsive) gas from the Declared Transmission System (DTS) must submit bids to AEMO to indicate their intention to do so. Bids are submitted from the WebExchanger Bids tab.

Bids for the current gas day are submitted prior to the beginning of each gas day, and optional revised bids can be entered at any of the four subsequent scheduling intervals throughout the gas day. Revised bids are entered at the discretion of the MP – beginning-of-day bids in the 6:00 AM schedule will apply to the full gas day if no revised bids are subsequently submitted. This allows MPs to shift their position if market conditions change during the gas day.

Day-ahead (D+1), two-day-ahead (D+2) and standing bids are also submitted from the WebExchanger Bids tab. When entering bids for D+1 or D+2 schedules, MPs must enter the data against the 6:00 AM schedule for that gas day.

AEMO collates all bids, produces the operating and pricing schedules and publishes the scheduling instructions to the Market Information Bulletin Board. Bids are accepted by AEMO contingent on a range of market and operating conditions being met over the course of the gas day.

## 5.1. Types of market bids

#### Injection bids

A separate injection bid must be submitted for each system injection point at which the MP intends to inject gas on a gas day. All system injection points that the MP has access to will be available from a drop-down list on the injection bids entry screen.

Each injection bid must specify:

- The gas day to which the injection bid applies.
- The identity of the MP submitting the injection bid.
- The system injection point at which the MP intends to inject gas.
- Up to 10 bid steps for that schedule.

## Withdrawal bids

A separate withdrawal bid must be submitted for each system withdrawal point from which the MP intends to withdraw gas on a gas day. All system withdrawal points that the MP has access to will be available from a drop-down list on the withdrawal bids entry screen.

Each withdrawal bid must specify:

- The gas day to which the withdrawal bid applies.
- The identity of the MP submitting the withdrawal bid.
- The system withdrawal point from which the MP proposes to withdraw gas.
- Up to 10 bid steps for that schedule.

**AEMO** | 1 January 2023 Page 16 of 81

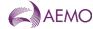

## 5.2. Bid sets, bids, and bid steps

The following terms are used to describe bidding information:

- Bid set. The bid set is defined as the collection of all bids for the gas day. For example, if
  the MP enters beginning-of-day bids, and subsequently enters revised bids for the 10:00 AM
  and 2:00 PM scheduling horizons, the bid set contains all three entries.
- Bid. A bid is a price-ordered collection of up to ten bid steps for a specific scheduling horizon.
- Bid step. A bid step is a price-quantity step in a bid.

Figure 3 Bid set, bid and bid step

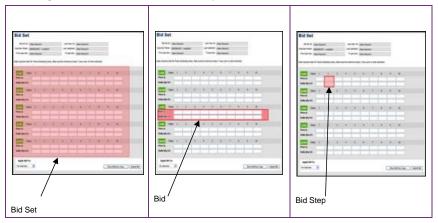

Bids contain up to 10 bid steps specifying a price in \$/GJ to four decimal places and a daily quantity in whole gigajoules (GJ) that the MP proposes to inject or withdraw at that price.

The example in Figure 4 indicates that the MP is prepared to inject up to:

- 200 GJ at a price of 3.55 \$/GJ, or
- 250 GJ at a price of 3.80 \$/GJ, or
- 300 GJ at a price of 4.00 \$/GJ.

Figure 4 Bid step example

| 6 AM Steps    | : 1    | 2      | 3      |
|---------------|--------|--------|--------|
| Price \$:     | 3.5500 | 3.8000 | 4.0000 |
| Daily Qty GJ: | 200    | 250    | 300    |

Each bid step applies for the entire gas day if no other bids are subsequently entered. When rebidding (at, say, the 2 PM schedule), the quantities are daily quantities, and the price is only applied to that scheduling horizon (from 2 PM to 6 AM, for example). Consequently, the rebid quantity cannot be less than the quantity that the MP has already been scheduled to inject or withdraw in earlier scheduling intervals. The number of bid steps, quantities, and prices in a rebid are otherwise independent to any previously submitted or scheduled bid.

**AEMO** | 1 January 2023 Page 17 of 81

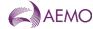

#### 5.3. Bid Selection screen

When the WebExchanger Bids tab is selected, the Bid Selection screen is displayed (Figure 5), from which the user can:

- Select the Bid Type as either Injection or Withdrawals.
- From the Meter drop down list, select the injection or withdrawal meter only meters that
  they have already registered with AEMO are displayed.
- Create a new or revised bid using one of the following methods:
  - To create a new current day, day-ahead or two-days-ahead bid, click New Bid to open the Bid Set screen. For more information, see Section 5.6.
  - To revise bids for the current gas day in the Bid Set screen, click Current Gas Day. For more information, see Section 5.7.
  - To revise day-ahead bids in the Bid Set screen, click Retrieve Bid. For more information, see Section 5.7.
  - To use a historical bid as a new bid, select the From gas day and To gas day search range, and then select a bid from the Historical Bids drop-down list. Click Retrieve Bid to load the bid data to the Bid Set screen, where it can then be modified. For more information, see Section 5.8
  - To upload a prepared CSV file to the Bid Set screen, click Browse to locate the CSV file, and then click Upload File. For more information, see Section 5.9.

Refer to DWGM Participant Build Pack for specifications of the CSV file format.

Figure 5 Bid Selection screen

| Bid Selection    | on                                  |
|------------------|-------------------------------------|
| - 1-             | 0                                   |
| Bid Type:        | ● Injection ○ Withdrawals           |
| Meter:           | 30000001PC - Longford               |
|                  | Current Gas Day New Bid             |
| From gas day:    | 01-NOV-2006 To gas day: 02-NOV-2006 |
| Historical Bids: | No bids available.                  |
|                  | Retrieve Bid                        |
| Upload File:     | Browse Upload File                  |

**AEMO** | 1 January 2023 Page 18 of 81

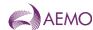

## 5.4. Bid set screen

On the Bid Selection screen, after selecting the type of bid and the applicable meter or an historical bid, when the user clicks either Current Gas Day, New Bid, or Retrieve Bid, the Bid Set screen is displayed (Figure 6). This screen has three sections:

- The top section contains details that are generated by the system during and after the bid submission. For more information, see Section 5.4.1.
- The middle section is where the user enters bid price and bid quantity for each bid step.
   There are five rows corresponding to five schedules for the gas day. The applicable fields are enabled or disabled for data entry once the Apply Bid To function (see Section 5.4.2) is selected. This defines whether the bid is current gas day, day ahead, standing and such.
- Other functions are shown at the bottom of the Bid Set screen.

Users can type the bid data directly in to the selected scheduling horizon or copy the details of an existing bid in the Bid Set screen using the Bid Row Copy function (see Section 5.4.2) and then paste the data to the row for the selected scheduling horizon. When complete, the user clicks Submit Bid (see section 5.4.4) to submit the bid set for validation and processing.

Figure 6 Bid Set screen

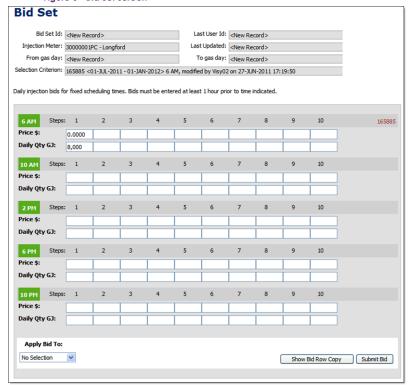

**AEMO** | 1 January 2023 Page 19 of 81

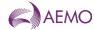

# 5.4.1. System displayed information

The following details will be displayed automatically by the system for user reference and data tracking purposes:

| Bid Set ID                 | A unique identifier for the overall bid set. The Bid Set Id is generated when the first set of bids for the gas day is successfully submitted. Note that each bid entered will have a unique Bid ID (see Bid ID below).                                                                                                    |  |  |
|----------------------------|----------------------------------------------------------------------------------------------------|--|--|
| Injection/Withdrawal Meter | As selected on Bid Selection screen.                                                                                                    |  |  |
| Last User ID               | Displays the last user to modify the bid set.                                                                                                    |  |  |
| Last Updated               | Displays the time the bid set was last modified.                                                                                                    |  |  |
| From Gas Day               | As selected on Bid Selection screen or the Apply Bid To field.                                                                                                    |  |  |
| To Gas Day                 | As selected on Bid Selection screen or the Apply Bid To field.                                                                                                    |  |  |
| Bid ID                     | Each individual bid entry (for a scheduling horizon) has a unique Bid ID (shown in red). When searching for existing bids, the Bid ID is displayed by WebExchanger—not the Bid Set ID. The example below shows "Bid ID <from date="" to="" –=""> schedurun time".  Historical Bids: 50517 &lt; 31-AUG-2006 - 01-SEP-2006 &gt; 2 PM Retrieve Bid</from> |  |  |

# 5.4.2. Apply Bid To function

The gas day is selected using the Apply Bid To function at the bottom-left corner of the screen:

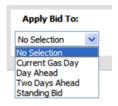

| Current Gas Day                                                                                                    | Select this option to enter the beginning-of-day bids for the current gas day. |  |  |  |
|----------------------------------------------------------------------------------------------------|--------------------------------------------------------------------------------|--|--|--|
| Day Ahead                                                                                                    | Select this option to enter the initial one-day-ahead bids.                    |  |  |  |
| Two Days Ahead                                                                                                    | Select this option to enter the initial two-days-ahead bids.                   |  |  |  |
| Standing Bid Select this option to enter a new standing bid. Date range fields are displayed to s period for which the bids are to stand. |                                                                                |  |  |  |

If the day-ahead or two-day-ahead options are selected, only the row for the 6:00 AM scheduling horizon is available for data entry (see Figured 7).

**AEMO** | 1 January 2023 Page 20 of 81

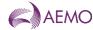

Figure 7 Bid Set screen for day-ahead and two-day-ahead bids

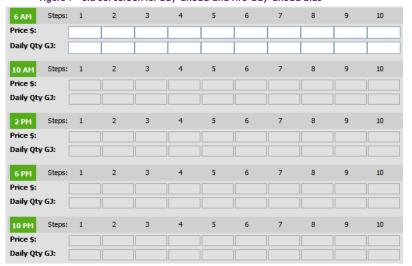

#### 5.4.3. Bid Row Copy function

The Bid Row Copy function allows the user to copy the data from any bid row on the screen to the current selected scheduling horizon.

#### To copy bid data to the current selected scheduling horizon:

1. Click the Show Bid Row Copy button. The Copy From Interval function is displayed.

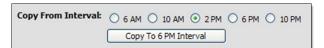

- 2. Select the scheduling horizon to be copied.
- Click the Copy To <time> Interval button, where <time> is the current selected scheduling horizon.

The screen refreshes with the copied data displayed.

### 5.4.4. Submit Bid function

The Submit Bid function allows the user to submit the bid information they have created. The Bidding Information and Confirmation message is then displayed. Click Confirm Bid to proceed with the submission or Cancel Bid to cancel the submission.

**AEMO** | 1 January 2023 Page 21 of 81

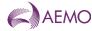

Figure 8 Bid Information and Confirmation screen for current gas day submission

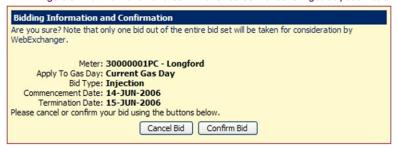

#### 5.5. Bid data validation rules

The following rules apply to Bid Step data entry:

| Price \$              | Price in \$/GJ to four decimal places—the system auto-completes entries under four decimal places.  Must be greater than or equal to zero and less than VOLL                                              |
|-----------------------|----------------------------------------------------------------------------------------------------|
| Daily Qty GJ          | <ul> <li>Daily quantity in whole gigajoules.</li> <li>Positive value or zero if the first or only bid step.</li> <li>Consistent with any prevailing supply and demand point constraints SPDCs.</li> </ul> |
| Available data fields | Depending on the time of day and the bid type and gas day (Apply Bid To) selected, the system will enable or disable the relevant fields for data entry. Disabled fields are greyed-out.                  |

The NGR also stipulates that price and quantity value entries must follow these guidelines:

For an injection bid:

- The quantity of gas specified in a price step must be at least as much as the quantity specified for a price step specifying a lower price (NGR Clause 209[6]).
- For the current gas day, an updated bid must be for the whole of the gas day, and must be
  consistent with the quantity scheduled in respect of that bid for the current and preceding
  scheduling intervals on that gas day (NGR Clause 211[5]).

For a withdrawal bid:

- The quantity of gas specified in a price step must be no more than the quantity specified for a price step specifying a lower price (NGR Clause 209[7])
- For the current gas day, an updated bid must be for the whole of the gas day, and must be
  consistent with the quantity scheduled in respect of that bid for the current and preceding
  scheduling intervals on that gas day (NGR Clause 211[5]).

What this means is that for an injection bid, the price and quantity must both begin at the lowest amount and increase with each step, as shown below:

| 6 AM St       | eps: | 1    | 2      | 3      | 4      |
|---------------|------|------|--------|--------|--------|
| Price \$:     | 3.5  | 5000 | 3.7500 | 4.0000 | 4.2500 |
| Daily Qty GJ: | 300  | 0    | 500    | 700    | 800    |

**AEMO** | 1 January 2023 Page 22 of 81

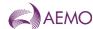

For a withdrawal bid, the price must start at the highest amount and decrease with each step, and the quantity must start at the lowest and increase with each step, as shown below:

| 6 AM      | Steps: | 1      | 2      | 3      | 4      |
|-----------|--------|--------|--------|--------|--------|
| Price \$: | [      | 4.2500 | 4.0000 | 3.7500 | 3.5000 |
| Daily Qty | GJ:    | 300    | 500    | 700    | 800    |

When MPs enter injection or withdrawal bids, the data must be entered for each applicable scheduling horizon as indicated below:

| For gas day         | If the bid<br>type is | Enter bids into this scheduling horizon | For example                                                                                  |
|---------------------|-----------------------|-----------------------------------------|----------------------------------------------------------------------------------------------|
| Current (D)         | BOD                   | 6:00 AM only                            | At 4:00 AM the user can enter current gas day bids for the 6:00 AM scheduling horizon only.  |
| Current (D)         | Revised               | Next scheduling horizon                 | At 12:00 PM the user can enter current gas day bids for the 2:00 PM scheduling horizon only. |
| Day Ahead (D+1)     | New or revised        | 6:00 AM only                            | Bids apply to the whole gas day.                                                             |
| Two-Day Ahead (D+2) |                       | 6:00 AM only                            | Bids apply to the whole gas day.                                                             |
| Any future gas day  | Standing bids         | 6:00 AM only                            | Bids apply to the whole gas day.                                                             |

# 5.6. Creating new bids

This section describes how to create a new submission for:

- BOD bids for the current gas day.
- · Day-ahead bids.
- Two-day-ahead bids.
- Standing bids.

**Note.** When the user selects to create a new bid, the Meter drop-down list is automatically populated with the market participant's registered injection points or withdrawal points.

## To create a new bid:

1. Click the Bids tab.

The Bid Selection screen is displayed (Error! Reference source not found.).

- 2. Select the Bid Type—Injection or Withdrawal.
- 3. Select the Meter from the drop-down list.
- 4. Click New Bid.

The Bid Set screen is displayed (Error! Reference source not found.).

- 5. From the Apply Bid To drop-down list, and select the gas day:
  - Select Current Gas Day to create a BOD bid for "current" gas day.

**AEMO** | 1 January 2023 Page 23 of 81

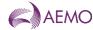

**Note.** The submission window for current day (gas day D) BOD bids is 10:01 PM to 5:00 AM on gas day D-1 (see **Error! Reference source not found.**).

- Select Day Ahead to create an initial day-ahead bid.

**Note.** The submission window for day-ahead (gas day D+1) bids is 10:01 PM on gas day D-1 through to 7:00 AM on gas day D (see **Error! Reference source not found.**).

Select Two Days Ahead to create an initial two-day-ahead bid.

**Note.** The submission window for two-days-ahead (gas day D+2) bids is 10:01 PM on gas day D-1 through to 11:00 AM on gas day D (see **Error! Reference source not found.**)

- Select Standing Bid to create a bid over a date range.

**Note.** The submission window for a standing bid that commences on gas day D closes at 5:00 AM on gas day D-1 (see **Error! Reference source not found.**).

6. If a standing bid, the screen refreshes to show the date range fields.

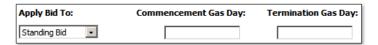

Click in the commencement and termination gas day boxes to select the required dates with the calendar tool (see Section 3.2.3). The commencement date must be at least one day after of the date of data entry. For more information about standing data, see Section 4.5.

7. In the 6:00 AM schedule row, type the Price and Daily Qty in bid step 1.

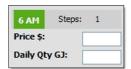

Type additional bids steps as required (up to 10 steps allowed). Bids steps must be entered consecutively, with no gaps between steps. See Section 5.5 for data entry rules.

8. When complete, click Submit Bid.

The Bid Information and Confirmation screen (Error! Reference source not found.) is displayed.

- Verify that all details are correct, and then click Confirm Bid to proceed. A message is displayed if errors are detected. If required, correct the errors and then resubmit.
- 10. A message is displayed confirming that the bid was submitted successfully.

## 5.7. Revising bids

Market participants can submit revised bids for:

 Current gas day for the 10:00 AM, 2:00 PM, 6:00 PM and 10:00 PM schedules (Section 5.7.1).

**AEMO** | 1 January 2023 Page 24 of 81

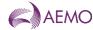

• The day-ahead 4:00 PM and 12:00 AM schedules (Section 5.7.2).

**Note.** It is not mandatory to revise bids. Beginning-of-day bids stay in effect until revised bids are submitted.

#### 5.7.1. Revising current gas day bids

Depending on the time of day, only the data entry row for the next available schedule is enabled. Previous bid data is displayed for user reference or can be copied into the current scheduling horizon (see Section 5.4.3). For example, Figure 9 shows the Bid Set screen for gas day 21 December 2011 for the 2 PM scheduling horizon. Only the row for 2 PM scheduling horizon is available for receiving bid data.

Figure 9 Bid Set screen for current gas day for 2 PM scheduling horizon

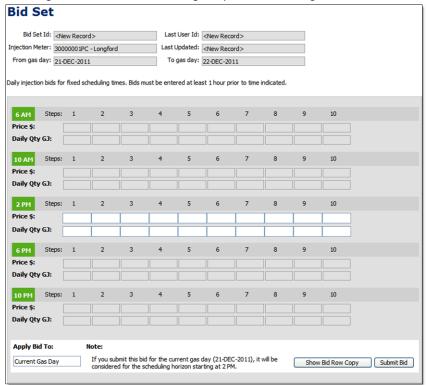

#### To revise current gas day bids:

1. Click the Bids tab.

The Bid Selection screen is displayed.

- 2. Select the Bid Type—Injection or Withdrawal.
- 3. Select the Meter from the drop-down list.

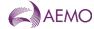

#### 4. Click Current Gas Day.

The **Bid Set** screen is displayed. Depending on the time of submission, the next available scheduling horizon row is enabled. Existing bid data for the selected Meter and Bid Type for the current day is shown for reference purposes only.

- In the next available scheduling horizon row, type the Price and Daily Qty in bid step 1.
   Type additional bids steps as required (up to 10 steps allowed). Bids steps must be entered consecutively, with no gaps between steps. Refer to Section 5.5 for data validation rules.
- 6. When complete, click Submit Bid.

The Bid Information and Confirmation screen is displayed.

- Verify that all details are correct, and then click Confirm Bid to proceed. A message is displayed if errors are detected. If required, correct the errors and then resubmit.
- 8. A message is displayed confirming that the bid was submitted successfully.

#### 5.7.2. Revising day-ahead (D+1) bids

Previously submitted day-ahead bids can be retrieved, revised and submitted as a new day-ahead bid using the Retrieve Bid function. Refer to Section 5.8 for details.

# 5.8. Creating a bid from historical data

The search and retrieve historical bid function on the Bid Selection screen (Figure 10) allows users to search historical submitted bids. Retrieved bids can be used to create new bids. For more information about using this function, see Section 3.4.

Figure 10 Search and retrieve bid function

| From gas day:    | 16-JAN-2012       | To gas day:     | 17-JAN-2012 |
|------------------|-------------------|-----------------|-------------|
| Historical Bids: | 187291 <12-JAN-20 | 12 - 01-FEB-201 | 12> 6 AM 🔽  |
|                  | Retrieve Bid      |                 |             |

#### To create a bid from historical data:

1. Click the Bids tab.

The Bid Selection screen is displayed.

- 2. Select the Bid Type Injection or Withdrawal.
- 3. Select the Meter from the drop-down list.
- 4. Select the From Gas Date and To Gas Date.
- The screen refreshes and all available bids for the specified range are listed in the Historical Bids drop-down list. Select the required bid from the list.
- 6. Click Retrieve Bid.

**AEMO** | 1 January 2023 Page 26 of 81

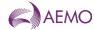

The Bid Set screen opens with all details for the selected bid. The example below shows the standing bid information submitted for the 6:00 AM scheduling horizon for 1 Jul 2011 to 1 Jan 2012 with a bid ID = 165885.

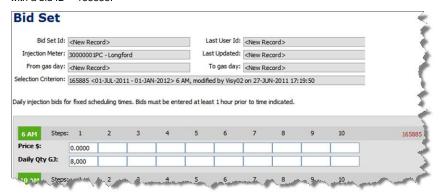

- 7. From the Apply Bid To drop-down list, and select the gas day.
- 8. Modify the bids steps as required. Refer to Section 5.5 for data validation rules.
- 9. When complete, click Submit Bid.

The Bid Information and Confirmation screen is displayed.

- 10. Verify that all details are correct, and then click Confirm Bid to proceed.
- 11. A message is displayed confirming that the bid was submitted successfully.

# 5.9. Uploading a bid file

Bid data can be uploaded from a correctly formatted CSV file. For more information, refer to Section 3.3

Figure 11 The File Upload tool

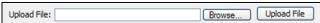

For details of CSV file format and specifications, refer to the "Injection Bid Interface Definition" and "Withdrawal Bid Interface Definition" in *DWGM Participant Build Pack*.

## To upload a bid data CSV file:

1. Click the Bids tab.

The Bid Selection screen is displayed.

- 2. On the File Upload tool, click Browse.
- 3. Locate and select the file to be uploaded and click Open.
- 4. Click Upload File.

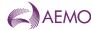

The Bid Set screen opens with all details from the uploaded file. The bids step data can be modified, if required. Refer to Section 5.5 for data validation rules.

5. Click Submit Bid.

The Bid Information and Confirmation screen is displayed.

- 6. Verify that all details are correct, and then click Confirm Bid to proceed.
- 7. A message is displayed confirming that the bid was submitted successfully.

### 5.10. Cancelling bids

Bids cannot be cancelled, but an MP can enter a zero-quantity bid to overwrite a previous bid. The MCE always takes the most recently submitted bids when it runs the scheduling processes, so a zero-quantity bid can be used in several ways, depending on the timing of the bid and whether any gas has been scheduled to flow on the previous bid. Consider the following scenarios in which an MP decides to cancel a bid:

#### Scenario 1: MP temporarily cancels a standing bid

The individual zero-quantity bid takes precedence over an existing standing bid for that day.

For example, an MP has a standing bid to inject 300 GJ per day, but wants to cancel the bid for a single day within the period covered by the standing bid. The MP enters a zero quantity current gas day BOD bid, and the standing bid will be ignored for that day. The standing bid takes effect again on the following gas day.

## Scenario 2: MP cancels a BOD bid

A zero-quantity bid is submitted before the 5:00 AM cut-off.

For example, an MP has submitted a bid to inject 300 GJ for the current day in the 6:00 AM schedule and decides to cancel that bid. The MP enters a new zero-quantity bid in the 6:00 AM schedule and overwrites the original bid. The zero-quantity bid must be submitted before the 5:00 AM bid cut-off time. If the MP misses the bid cut-off time, the original offer of 300 GJ will stand (for at least the first scheduling horizon—see next scenario for cancelling the bid at a later schedule).

## Scenario 3: MP zeroes a bid during the gas day

Cancelling or zeroing a bid during the gas day depends on whether gas has been scheduled to flow on that bid in the preceding scheduling intervals.

For example, if an MP misses the bid cut-off time (as described in Scenario 2), the MP can rebid at the next available (10:00 AM) scheduling interval. But the quantity of the rebid depends on what was scheduled to flow in the 6:00 AM schedule.

If AEMO schedules the beginning-of-day bid of 300 GJ, where 50 GJ of the bid is scheduled in the first scheduling interval, then the MP can submit a 50 GJ bid for the 10:00 AM schedule, which effectively zeroes the remaining scheduling intervals.

If AEMO does not schedule any of the 300 GJ in the first interval, the MP can submit a zero bid at the 10:00 AM scheduling interval, which effectively cancels the original bid.

**AEMO** | 1 January 2023 Page 28 of 81

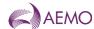

# 6. Demand forecast

MPs who supply uncontrollable withdrawals must submit hourly site- and non-site-specific demand forecasts in WebExchanger.

Uncontrollable withdrawals refer to the quantities of gas that the customers of MPs will withdraw regardless of market price. This applies to most customers in the residential, commercial and industrial sectors. Uncontrollable withdrawals also include demand from gas-fired power generators.

AEMO aggregates the demand forecasts from all MPs and compares it with its own demand forecasts. AEMO can apply demand forecast overrides, if required, in accordance with the *Wholesale Market Gas Scheduling Procedures*.

MPs supplying uncontrollable withdrawals must submit current gas day, day-ahead and twoday-ahead demand forecasts in accordance with NGR 208 and must comply with the data submission timeline outlined in Section 4.4.

The demand forecast functions are accessed from the Demand Forecast tab on the WebExchanger main menu. These functions enable users to:

- Create and submit new demand forecasts.
- Update demand forecast information for the current gas day (as the day progresses).
- · Search for existing historical demand forecasts.
- Upload demand forecast data by CSV file.

# 6.1. Types of demand forecasts

MPs who supply uncontrollable withdrawals must submit (unless exempted by AEMO):

- Hourly site-specific demand forecasts for each Tariff D site that has an accredited pointspecific maximum daily quantity (MDQ) of 5 TJ/d or more and a volatile withdrawal pattern for example, power generators and large refineries).
- Hourly aggregated demand forecasts for the remaining system-wide uncontrollable withdrawals of their customers.

#### 6.2. Demand Forecast Selection screen

When the user selects the WebExchanger Demand Forecast tab, the Demand Forecast Selection screen (Figure 12) is displayed, from which the user can:

- Specify the demand Forecast Type—either Site specific or Non site specific.
- Create or revise demand forecasts using one of the following methods:
  - To create a new demand forecast, click New Forecast to open the Demand Forecast screen. For more information, see Section 6.5.
  - To revise current gas day forecasts, click Current Gas Day. For more information, see Section 6.6.

**AEMO** | 1 January 2023 Page 29 of 81

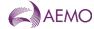

- To revise day-ahead demand forecasts in the Demand Forecast screen, click Retrieve Forecast. For more information, see Section 6.6.
- To use historical data as a new forecast, select the From gas day and To gas day search range, and then select a demand forecast from the Historical Forecast drop-down list.
   Click Retrieve Forecast to load the forecast data to the Demand Forecast screen, where it can then be modified. For more information, see Section 6.7.
- To upload a prepared CSV file to the Demand Forecast screen, click Browse to locate the CSV file, and then click Upload File. For more information, see Section 6.8.

Refer to DWGM Participant Build Pack for specifications of the CSV file format.

Figure 12 Non–site-specific demand forecast selected

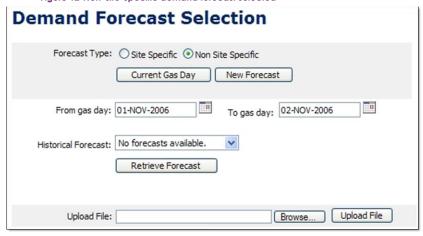

Note. Standing submissions for the current gas day must be made prior to 5:00 AM.

If a site-specific demand forecast type is selected, the **Demand Forecast Selection** screen is refreshed to show the **Meter** drop-down list (see Figure 13). Only those meters that have been registered by that MP with AEMO are listed.

**AEMO** | 1 January 2023 Page 30 of 81

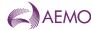

Figure 13 Site-specific demand forecast selected

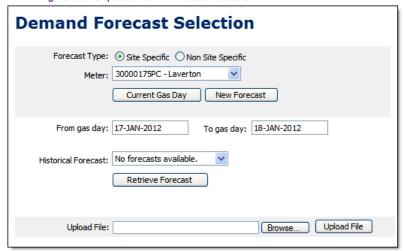

#### 6.3. Demand Forecast screen

On the Demand Forecast Selection screen, after selecting the type of forecast and the applicable meter or an historical forecast, when the user clicks either Current Gas Day, New Forecast, or Retrieve Forecast, the Demand Forecast screen (Figure 14) is displayed, from which the user enters hourly demand forecasts. This screen has three sections:

- The top section contains details that are generated by the system during and after the demand forecasts submission (see Section 6.3.1).
- The middle section is where the user enters the hourly demand forecasts. There are twentyfour boxes corresponding to the hours of the gas day. The applicable fields are enabled or
  disabled for data entry once the Apply Demand Forecast To function (see Section 6.3.2) is
  selected. This defines whether the forecast is for the current gas day, day ahead, standing
  and such.
- Other functions are shown at the bottom of the Demand Forecast screen.

Users type the demand forecast data directly in to each hour. Values must be entered for each hour of the day. As the day progresses, elapsed time values will become uneditable, but the values for the remaining hours of the day can be modified and resubmitted. All submissions must be made before the relevant cut-off time for the upcoming schedule (see Section 4.4.2).

When completed, the user clicks **Submit Forecast** (see section 6.3.3) to submit the forecast for validation and processing.

**AEMO** | 1 January 2023 Page 31 of 81

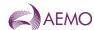

Figure 14 Demand Forecast screen

| Forecast Id:  | <new record=""></new> | Last User Id: | <new record=""></new>                                              |
|---------------|-----------------------|---------------|--------------------------------------------------------------------|
| Meter:        | Non-specific forecast | Last Updated: | <new record=""></new>                                              |
| From gas day: | <new record=""></new> | To gas day:   | <new record=""></new>                                              |
| Hourly Dem    | and Forecast (GJ)     |               | Daily Total (GJ)                                                   |
| 06:00 AM      | 06:00 PM              |               | 0                                                                  |
| 07:00 AM      | 07:00 PM              |               | NOTE: AEMO may reject a                                            |
| 08:00 AM      | 08:00 PM              |               | portion of the forecast if it is<br>outside the scheduling horizon |
| 09:00 AM      | 09:00 PM              |               | according to the AEMO system                                       |
| 10:00 AM      | 10:00 PM              |               |                                                                    |
| 11:00 AM      | 11:00 PM              |               | i                                                                  |
| 12:00 PM      | 12:00 AM              |               | i                                                                  |
| 01:00 PM      | 01:00 AM              |               | i                                                                  |
| 02:00 PM      | 02:00 AM              |               |                                                                    |
| 03:00 PM      | 03:00 AM              |               |                                                                    |
| 04:00 PM      | 04:00 AM              |               |                                                                    |
| 05:00 PM      | 05:00 AM              |               |                                                                    |

Note that the process of creating a site-specific or non–site-specific forecast on this screen is the same—the only difference is on the Demand Forecast Selection screen where the meter for a site-specific demand forecast is selected.

# 6.3.1. System displayed information

The following details will be displayed automatically by the system. These values are provided for user reference and data tracking purposes:

| Forecast ID  | A unique identifier is generated when the forecast data is submitted.                  |
|--------------|----------------------------------------------------------------------------------------|
| Meter        | As selected on Demand Forecast Selection screen (site-specific only).                  |
| Last User ID | Displays the last user to modify the forecast.                                         |
| Last Updated | Displays the time the forecast was last modified.                                      |
| From Gas Day | As selected on Demand Forecast Selection screen or the Apply Demand Forecast To field. |
| To Gas Day   | As selected on Demand Forecast Selection screen or the Apply Demand Forecast To field. |

**AEMO** | 1 January 2023 Page 32 of 81

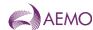

# 6.3.2. Apply Demand Forecast To function

The gas day is selected using the Apply Demand Forecast To function at the bottom-left corner of the screen:

#### Apply Demand Forecast To:

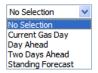

| Current Gas Day   | Select this option to enter the beginning-of-day demand forecast for the current gas day.                                                              |
|-------------------|----------------------------------------------------------------------------------------------------|
| Day Ahead         | Select this option to enter the initial one-day-ahead demand forecast.                                                                                 |
| Two Days Ahead    | Select this option to enter the initial two-days-ahead demand forecast.                                                                                |
| Standing Forecast | Select this option to enter a new standing demand forecast. Date range fields are displayed to select the period for which the demand forecast stands. |

#### 6.3.3. Submit Demand Forecast function

The Submit Demand Forecast function allows the user to submit the demand forecasts they have created. The Forecast Information and Confirmation message is then displayed. Click Confirm Forecast to proceed with the submission or Cancel Forecast to cancel the submission.

Figure 15 Forecast Information and Confirmation screen for day ahead submission

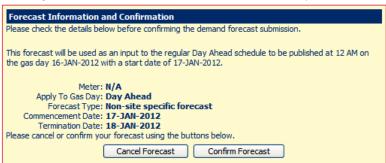

# 6.4. Demand forecast validation rules

The following rules apply to demand forecast data entry:

| Hourly Demand<br>Forecast (GJ) | <ul> <li>Hourly quantity in whole gigajoules.</li> <li>Non-negative (positive or zero value).</li> <li>A value must be entered for every hour—no blank entries.</li> </ul> |
|--------------------------------|----------------------------------------------------------------------------------------------------|
| Daily Total (GJ)               | Calculated automatically by system.                                                                                                    |

**AEMO** | 1 January 2023 Page 33 of 81

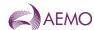

#### 6.4.1. Validation limits

MPs can submit hourly demand forecast validation limits to AEMO. Their demand forecast submissions will then be validated against these limits at each system injection point for which limits have been supplied.

For information about submitting demand forecast validation limits, refer to *DWGM Participant Build Pack* or contact the AEMO Supporthub.

# 6.5. Creating a new demand forecast

This section describes how to create a new submission for:

- · BOD demand forecast for the current gas day.
- · Day-ahead demand forecast.
- Two-day-ahead demand forecast.
- · Standing demand forecast.

**Note.** When the user selects to create a new site-specific demand forecast, the Meter drop-down list is automatically populated with the market participant's registered site meters.

#### To create a new demand forecast:

1. Click the **Demand Forecast** tab.

The Demand Forecast Selection screen is displayed (Error! Reference source not found.).

- 2. Select the Forecast Type—Site Specific or Non Site Specific.
- 3. If Site Specific selected, select the Meter from the drop-down list.
- 4. Click New Forecast.

The Demand Forecast screen is displayed (Error! Reference source not found.).

5. From the Apply Demand Forecast To drop-down list, and select the gas day:

**Note.** See **Error! Reference source not found.** for submission timelines for each demand forecast type.

- Select Current Gas Day to create a BOD demand forecast for current gas day.
- Select Day Ahead to create an initial day-ahead demand forecast.
- Select Two Days Ahead to create an initial two-day-ahead demand forecast.
- Select Standing Forecast to create a demand forecast over a date range.
- 6. If a standing demand forecast, the screen refreshes to show the date range fields.

| Apply Demand Forecast To: | Commencement Gas Day: | Termination Gas Day: |
|---------------------------|-----------------------|----------------------|
| Standing Forecast 🔻       |                       |                      |

**AEMO** | 1 January 2023 Page 34 of 81

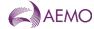

Click in the commencement and termination gas day boxes to select the required dates using the calendar tool (see Section 3.2.3). The commencement date must be at least one day ahead of the date of data entry. For more information about standing data, see Section 4.5.

Type the Hourly Demand Forecast quantities for each and every hour. See Section 6.4 for data entry rules.

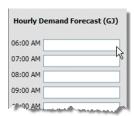

8. When complete, click Submit Forecast.

The Forecast Information and Confirmation screen (Error! Reference source not found.) is displayed.

- 9. Verify that all details are correct, and then click **Confirm Forecast** to proceed. A message is displayed if errors are detected. If required, correct the errors and then resubmit.
- 10. A message is displayed confirming that the forecast was submitted successfully.

# 6.6. Revising demand forecasts

Market participants can submit revised demand forecasts for:

- Current gas day for the 10:00 AM, 2:00 PM, 6:00 PM and 10:00 PM schedules (Section 6.6.1).
- The day-ahead 4:00 PM and 12:00 AM schedules (Section 6.6.2).

**Note.** It is not mandatory to revise demand forecasts. The beginning-of-day forecast stays in effect until a revised demand forecast is submitted.

#### 6.6.1. Revising current gas day demand forecasts

Depending on the time of day, only the data entry boxes for the hours in and following the next available scheduling horizon are available. Previous data is displayed for user reference. For example, Figure 16 shows the Demand Forecast screen for the current gas day. Only the entry boxes from 6 PM to 5 AM are available for receiving data.

**AEMO** | 1 January 2023 Page 35 of 81

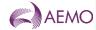

Figure 16 Demand Forecast screen for revised current gas day demand forecasts

# **Demand Forecast**

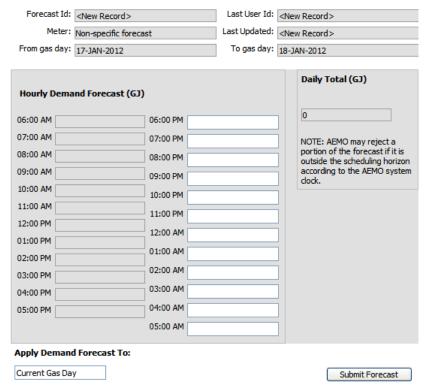

#### To revise current day demand forecasts:

1. Click the Demand Forecast tab.

The Demand Forecast Selection screen is displayed.

- 2. Select the Forecast Type—Site Specific or Non Site Specific.
- 3. If Site Specific selected, select the Meter from the drop-down list.
- 4. Click Current Gas Day.

The Demand Forecast screen is displayed. Existing demand forecast data for the selected Forecast Type (and meter) for the current day is shown.

- Review and amend the Hourly Demand Forecast quantities for the available hours. See Section 6.4 for data validation rules.
- 6. When completed, click Submit Forecast.

The Forecast Information and Confirmation screen is displayed.

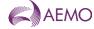

- Verify that all details are correct, and then click Confirm Forecast to proceed. A message is displayed if errors are detected. If required, correct the errors and then resubmit.
- 8. A message is displayed confirming that the demand forecast was submitted successfully.

#### 6.6.2. Revising day-ahead demand forecasts

Previously submitted day-ahead demand forecasts can be retrieved, revised and submitted as a new day-ahead demand forecast using the Retrieve Forecast function. Refer to Section 6.7 for details.

# 6.7. Creating a demand forecast from historical data

The search and retrieve historical forecasts function on the Demand Forecast Selection screen (Figure 17) allows users to search historical submitted demand forecasts. Retrieved forecasts can be used to create new forecasts. For more information about using this function, see Section 3.4.

Figure 17 Historical forecasts selection

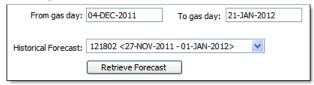

# To create a demand forecast from historical data:

1. Click the **Demand Forecast** tab.

The Demand Forecast Selection screen is displayed.

- 2. Select the Forecast Type Site Specific or Non Site Specific.
- 3. If Site Specific selected, select the Meter from the drop-down list.
- 4. Select the From Gas Date and To Gas Date.
- The screen refreshes and all available demand forecasts for the specified range are listed in the Historical Forecast drop-down list. Select the required demand forecast from the list.
- 6. Click Retrieve Forecast.

The Demand Forecast screen opens with all details for the selected forecast.

- 7. From the Apply Demand Forecast To drop-down list, and select the gas day.
- 8. Review and edit the Hourly Demand Forecast quantities as required. See Section 6.4 for data validation rules.
- 9. When completed, click Submit Forecast.

The Forecast Information and Confirmation screen is displayed.

- 10. Verify that all details are correct, and then click Confirm Forecast to proceed.
- 11. A message is displayed confirming that the forecast was submitted successfully.

**AEMO** | 1 January 2023 Page 37 of 81

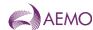

# 6.8. Uploading a demand forecast file

Demand forecast data can be uploaded from a correctly formatted CSV file. For more information, refer to Section 3.3.

Figure 18 The File Upload tool

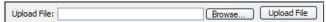

For details of CSV file format and specifications, refer to the 'Site Specific Demand Forecast' and 'Non- Site Specific Demand Forecast' sections under 'Demand Forecast' in *DWGM Participant Build Pack*.

#### To upload a demand forecast data CSV file:

1. Click the Demand Forecast tab.

The Demand Forecast Selection screen is displayed.

- 2. On the File Upload tool, click Browse.
- 3. Locate and select the file to be uploaded and click Open.
- 4. Click Upload File.

The **Demand Forecast** screen opens with all details from the uploaded file.

- Review and edit the Hourly Demand Forecast quantities as required. See Section 6.4 for data validation rules.
- 6. When completed, click Submit Forecast.

The Forecast Information and Confirmation screen is displayed.

- 7. Verify that all details are correct, and then click Confirm Forecast to proceed.
- 8. A message is displayed confirming that the forecast was submitted successfully.

**AEMO** | 1 January 2023 Page 38 of 81

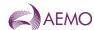

# 7. Injection Hedge and AMIQ Profile Nomination

MPs who submit injection bids and hold authorised MDQ or AMDQ credits (collectively known as AMDQ) can optionally submit an injection hedge nomination (IHN) using the WebExchanger Injection Hedge Nomination function. When submitting an IHN, MPs also nominate an authorised maximum interval quantity (AMIQ) profile, which is used to allocate the MPs' achieved uplift hedge to each scheduling interval of the gas day.

MPs can submit current gas day, day-ahead, two-day-ahead, and standing IHN and AMIQ profile.

The injection hedge nomination and AMIQ profile functions are accessed from the **Hedge Nom** tab on the WebExchanger main menu. These functions enable users to:

- · Create and submit new IHNs and AMIQ profiles.
- Update IHN and AMIQ profile information for the current gas day (as the day progresses).
- · Search for existing historical IHNs and AMIQ profiles.
- Upload IHN and AMIQ profile data by CSV file.

# 7.1. About IHN and AMIQ profiles

#### Injection hedge nominations

IHN represents the quantity of an MP's scheduled gas injection that it nominates as an injection hedge to protect itself against potential uplift charges. The nominated quantity of gas is not entitled to ancillary payments.

MPs can submit IHN for the close proximity injection point (CPP) that it injects gas from. The IHN must be submitted before 5 AM of each gas day. The submitted values cannot change during the gas day and will apply for all the schedules for that gas day.

It is the responsibility of each injecting MP to submit IHN for a CPP in accordance with their holdings of AMDQ.

#### **AMIQ** profiles

MPs submit an AMIQ profile to allocate their daily total uplift hedge (summed across all CPPs) to the scheduling intervals of the gas day. The AMIQ profile must be submitted before 5 AM of the gas day and can be revised during the gas day.

The submitted AMIQ profile must comply with the AMIQ upper (Table 7.1) and lower limits (0%) for each scheduling interval. For example, the maximum allowable amount that can be nominated for the 6:00 AM and 10:00 AM scheduling intervals is 25.8%. However, if the full 25.8% is nominated for the 6:00 AM scheduling interval, only 16.8% can be nominated for the 10:00 AM scheduling interval because the maximum for these two scheduling intervals is 42.6%. The only exception to these rules, is the upper limit for the 2:00 PM and 10:00 PM scheduling intervals (41.8%), where the maximum allowable amount that can be nominated is 41.7999%. This exception is due to a known issue with validation of the upper limits and will remain in place until further notice.

Table 7.1 AMIQ% profile upper limits

**AEMO** | 1 January 2023 Page 39 of 81

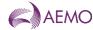

| 6 AM — 10 AM     | 10 AM – 2 PM      | 2 PM - 6 PM                       | 6 PM - 10 PM | 10 PM - 6 AM     |  |  |  |  |  |
|------------------|-------------------|-----------------------------------|--------------|------------------|--|--|--|--|--|
| 100%             |                   |                                   |              |                  |  |  |  |  |  |
|                  | 4 <del>2.6%</del> |                                   |              |                  |  |  |  |  |  |
| 42               | 2.6%              | 41.                               | 8%           | 42.6%            |  |  |  |  |  |
| <del>25.8%</del> | <del>25.8%</del>  | <del>25.8%</del> <del>25.8%</del> |              | <del>42.6%</del> |  |  |  |  |  |

**Note.** AMIQ quantities that are outside of these limits will return an error message and the data will be rejected. In addition, due to a known issue with validation of the upper limits, the current maximum allowable AMIQ quantities for the 2 PM – 10 PM scheduling interval is 41.7999%. This temporary arrangement remains in place until advised otherwise.

# 7.2. Injection Hedge Nomination Selection screen

When the user selects the WebExchanger Hedge Nom tab, the Injection Hedge Nomination Selection screen (Figure 7-1) is displayed, from which the user can:

- Create a new injection hedge nomination and AMIQ profile click New Nomination to open the Injection Hedge Nomination screen. For more information, see Section 7.5.
- Revise current gas day IHN and AMIQ profiles in the Injection Hedge Nomination screen click Current Gas Day. For more information, see Section 7.6.
- Revise day-ahead IHN and AMIQ profiles in the Injection Hedge Nomination screen click Retrieve Nomination. For more information, see Section 7.6.
- Use historical data as a new IHN and AMIQ profile select the From gas day and To gas
  day search range, and then select an IHN from the Historical Nomination drop-down list.
  Click Retrieve Nomination to load the IHN data to the Injection Hedge Nomination screen,
  where it can then be modified. For more information, see Section 7.7
- Upload a prepared CSV file to the Injection Hedge Nomination screen, click Browse to locate the CSV file, and then click Upload File. For more information, see Section 7.8.

Refer to the Declared Wholesale Gas Market Participant Build Pack [3] for specifications of the CSV file format.

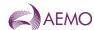

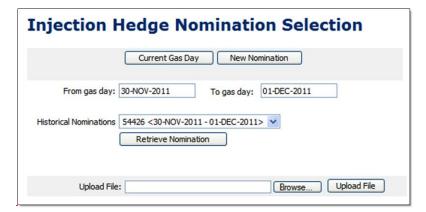

Figure 7-1 Injection Hedge Nomination Selection screen

# 7.3. Injection Hedge Nomination screen

On the Injection Hedge Nomination screen, when the user clicks either **Current Gas Day**, **New Nomination**, or **Retrieve Nomination** (if an historical nomination is selected), the Injection Hedge Nomination screen (Figure 6-3) is displayed, from which the user enters the IHN and AMIQ profile. This screen has four sections:

- The top section contains details that are generated by the system during and after the IHN and AMIQ profile submission (see Section 7.3.1).
- The next section is where the user enters the IHN for each CPP. The CPPs applicable to the
  MP are displayed new CPPs are available at least seven days in advance of the date the
  MP can inject gas from. The applicable fields are enabled or disabled for data entry once the
  Apply Nomination To function (see Section 7.3.2) is selected. This defines whether the
  nomination is for the current gas day, day ahead, standing and such.
- The third section is where the user enters the AMIQ% for each scheduling interval. The system calculates the sum of the AMIQ% entered and displays the total on the screen.
- Other functions are shown at the bottom of the Injection Hedge Nomination screen.

Users type values directly in to each box. Nominations for CPPs can be left blank, but AMIQ% entries are required in all five scheduling intervals. When completed, the user clicks **Submit Nomination** (see section 7.3.3) to submit the nomination for validation and processing. All submissions must be made before the relevant cut-off time for the upcoming schedule (see Section 4.4.2).

**AEMO** | 1 January 2023 Page 41 of 81

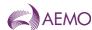

| Injecti           | on Hed                                                                                                    | lge Noi            | minati        | on             |                                           |                             |
|-------------------|----------------------------------------------------------------------------------------------------|--------------------|---------------|----------------|-------------------------------------------|-----------------------------|
| Nomination        | Id: <new reco<="" td=""><td>rd&gt;</td><td></td><td>Last User Id</td><td><new recor<="" td=""><td>d&gt;</td></new></td></new> | rd>                |               | Last User Id   | <new recor<="" td=""><td>d&gt;</td></new> | d>                          |
|                   |                                                                                                    |                    |               | Last Updated   | <new recor<="" td=""><td>d&gt;</td></new> | d>                          |
| From gas d        | ay: <new reco<="" td=""><td>rd&gt;</td><td></td><td>To gas day</td><td><new recor<="" td=""><td>d&gt;</td></new></td></new>   | rd>                |               | To gas day     | <new recor<="" td=""><td>d&gt;</td></new> | d>                          |
| Selection Criteri | on: <new reco<="" td=""><td>rd&gt;</td><td></td><td></td><td></td><td></td></new>                                             | rd>                |               |                |                                           |                             |
| AMIQ % can be     | for<br>iity Point                                                                                                    | red will be in act | must add no m | ore than 100%) |                                           | % and 0.5 will be 0.5%. The |
| 6 AM              | 10 AM                                                                                                    | 2 PM               | 6 PM          | 10 PM          | Total (%)                                 | 1                           |
|                   |                                                                                                    |                    |               |                | 0.0000                                    |                             |
| Apply Nomin       | ation To:                                                                                                    |                    |               |                |                                           |                             |
| No Selection      | <b>v</b>                                                                                                    |                    |               |                |                                           | Submit Nomination           |

Figure 7-2 Injection Hedge Nomination screen

# 7.3.1. System displayed information

The following details will be displayed automatically by the system. These values are provided for user reference and data tracking purposes:

| Nomination ID      | A unique identifier is generated when the nomination is submitted.                           |
|--------------------|----------------------------------------------------------------------------------------------|
| Last User ID       | Displays the last user to modify the nomination.                                             |
| Last Updated       | Displays the time the nomination was last modified.                                          |
| From Gas Day       | As selected on Injection Hedge Nomination Selection screen or the Apply Nomination To field. |
| To Gas Day         | As selected on Injection Hedge Nomination Selection screen or the Apply Nomination To field. |
| Selection Criteria | Lists the nomination ID and date range for the selected historical nomination.               |

**AEMO** | 1 January 2023 Page 42 of 81

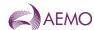

#### 7.3.2. Apply Nomination To function

The gas day is selected using the **Apply Nomination To** function at the bottom-left corner of the screen:

#### Apply To:

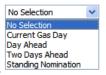

| Current Gas Day     | Select this option to enter the beginning of day IHN and AMIQ profile for the current gas day.                                                                   |
|---------------------|----------------------------------------------------------------------------------------------------|
| Day Ahead           | Select this option to enter the initial one-day-ahead IHN and AMIQ profile.                                                                                      |
| Two Days Ahead      | Select this option to enter the initial two-day-ahead IHN and AMIQ profile.                                                                                      |
| Standing Nomination | Select this option to enter a new standing IHN and AMIQ profile. Date range fields are displayed to select the period for which the IHN and AMIQ profile stands. |

#### 7.3.3. Submit Nomination function

The **Submit Nomination** function allows the user to submit the IHN they have created. The **Injection Hedge Information and Confirmation** message is then displayed. Click **Confirm Nomination** to proceed with the submission or **Cancel Nomination** to cancel the submission.

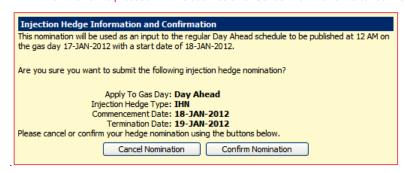

Figure 7-3 Injection Hedge Information and Confirmation screen

# 7.4. Injection hedge nomination and AMIQ% validation rules

The following rules apply to IHN and AMIQ% data entry:

Injection Hedge Nominations for Close Proximity Point (GJ) Only the CPPs containing SIPs with approved accreditation are displayed.

- Quantity in whole gigajoules up to 999,999 GJ. Decimal values are truncated (rounded down) to whole GJ. For example, typing 100.99 will be recorded as 100.
- CPPs can be left blank.
- Non-negative (positive or zero value). Negative values are converted to positive.

**AEMO** | 1 January 2023 Page 43 of 81

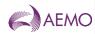

| • AMIQ (%)                                                                                                    | Valid range 0 to 100, but subject to limits shown in Table 7.1.      Up to four decimal places — additional decimal places are ignored.      Do not enter the % symbol after the number.      Non-negative (positive or zero value). Negative values are converted to positive.      A value must be entered for every scheduling interval—ne-blank entries.      Calculated Total (%) cannot exceed 100.                                                                                                    |
|----------------------------------------------------------------------------------------------------|----------------------------------------------------------------------------------------------------|
| Table 7.2 Injection                                                                                                    | hedge nomination and AMIQ profile error messages                                                                                                    |
| • IHN exceeds<br>999,999GJ                                                                                                    | Please fix the following problems before continuing:  Invalid quantity value supplied. The quantity exceeded the maximum input value.                                                                                                    |
| Missing AMIQ values                                                                                                    | Please fix the following problems before continuing:  • All AMIQ profile values are mandatory, no gaps between the displayed gas day intervals are allowed.                                                                                                    |
| • Entered AMIQ values<br>do not comply with the<br>allowable maximum<br>limits                                                                                                    | Please fix the following problems before continuing:  • Invalid AMIQ percentage supplied. The total value from 6AM to 10PM must have a maximum limit of 78.                                                                                                    |
| Click New Nomination. The Injection Hedge Nor From the Apply Nominat Select Current Gas Day Select Day Ahead to cree Select Two Days Ahead If a standing HN, the sere Apply Nomination  Standing Nomination | nedge nomination. Initiation Selection screen is displayed (Figure 7-1). Initiation Selection screen is displayed (Figure 7-1). Initiation screen is displayed (Figure 7-2). Initiation screen is displayed (Figure 7-2). Initiation screen is displayed (Figure 7-2). Initiation screen is displayed (Figure 7-2). Initiation screen is displayed (Figure 7-2). Initiation screen is displayed (Figure 7-2). Initiation screen is displayed (Figure 7-2). Initiation screen is displayed (Figure 7-1). Initiation screen is displayed (Figure 7-1). Initiation screen is display |
|                                                                                                    | Nominations for Close Proximity Point quantities for each CPP (optional). Only the CPPs oved accreditation are displayed. See Section 7.4 for data entry rules.  (G1)  t                                                                                                    |
| AMIQ (%)<br>(Please note that all digi                                                                                                    | es for each scheduling interval. See Section 7.4 for data entry rules.  Its entered will be in actual percentages. Eg 20 will be regarded as 20% and 0.5 will be 0.5%. The lat the reschedule and must add no more than 100%)                                                                                                    |
| 6 AM 10 AN                                                                                                    | 1 2 PM 6 PM 10 PM <b>Total (%)</b> 0.0000                                                                                                    |

**AEMO** | 1 January 2023 Page 44 of 81

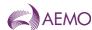

- When complete, click Submit Nomination.
- The Injection Hedge Information and Confirmation screen (Figure 7-3) is displayed.
- Verify that all details are correct, and then click Confirm Nomination to proceed. A message is displayed if errors are detected. If required, correct the errors and then resubmit-
- A message is displayed confirming that the nomination was submitted successfully.
- · Revising injection hedge nomination and AMIQ profiles
- Market participants can submit revised AMIQ profiles for:
- Current gas day for the 10:00 AM, 2:00 PM, 6:00 PM and 10:00 PM schedules (Section 7.6.1).
- Market participants can submit revised IHN and AMIQ profiles for:
- The day-ahead 4:00 PM and 12:00 AM schedules (Section 7.6.2).
- Revising current gas day AMIQ profile
   Note. Only the AMIQ profile can be revised after 5:00 AM of the current gas day.
- To revise current day AMIQ profile:
- Click the Hedge Nom tab.
   The Injection Hedge Nomination Selection screen is displayed.
- Click Current Gas Day.
- The Injection Hedge Nomination screen is displayed. Existing IHN data for the current gas day is shown.
- Review and amend the AMIQ percentages for the available sc
- When completed, click Submit Nomination.
- The Injection Hedge Information and Confirmation screen is displayed.
- · Verify that all details are correct, and then click Confirm Nomination to proceed. A message is displayed if errors are detected. If required, correct the errors and then resubmit.

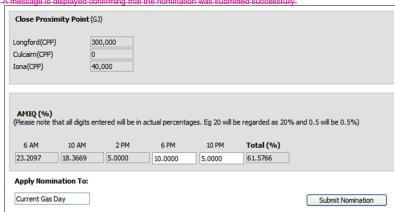

- Revising the AMIQ% profile • Figure 7-4
- Revising day-ahead IHN and AMIQ profiles
- Previously submitted day-ahead I-IN and AMIQ profiles can be retrieved, revised and submitted as a new day-ahead I-IN and AMIQ profiles using the Retrieve Nomination function. Refer to Section 7.7 for details.
- Creating injection hedge nomination and AMIQ profile from historical data
- The search and retrieve historical IHN function on the Injection Hedge Selection screen (Figure 7-5) allows users to search historical submitted nominations. Retrieved nominations can be used to create new nominations. For more information about

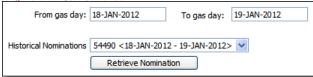

- Figure 7-5 Historical injection hedge nominations selection
- To create an IHN from historical data:
- · Click the Hedge Nom tab.
- The Injection Hedge Nomination Selection screen is displayed.
- Select the From Gas Date and To Gas Date.
- . The screen refreshes and all available nominations for the specified range are listed in the Historical Nominations drop-down list. Select the required nomination from the list.
- Click Retrieve Nomination.
- The Injection Hedge Nomination screen opens with all details for the selected nomination.

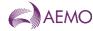

- From the Apply Nomination To drop-down list, and select the gas day.
- Review and edit the Injection Hedge Nominations for Close Proximity Point quantities for each CPP and AMIQ val as required. See Section 7.4 for data percentages for each so
- When completed, click Submit Nomination.
- The Injection Hedge Information and Confirmation screen is displayed.
- · Verify that all details are correct, and then click Confirm Nomination to proceed. A message is displayed if errors are detected. If required, correct the errors and then resubmit.
- A message is displayed confirming that the nomination was submitted successfully
- · Uploading injection hedge nomination file
- IHN data can be uploaded from a correctly formatted CSV file. For more information, refer to Section 3.4.

| Upload File: | Browse | Upload File |  |
|--------------|--------|-------------|--|
|              |        |             |  |

- The File Upload tool
- For details of CSV file format and specifications, refer to the 'IHN Interface' section in Declared Wholesale Gas Market
- To upload an IHN data CSV file
- · Click the Hedge Nom tab.
- The Injection Hedge Nomination Selection screen is displayed.
- · On the File Upload tool, click Browse
- Locate and select the file to be uploaded and click Open.
- Click Unload File
- The Injection Hedge Nomination screen opens with all details from the uploaded file.
- vand edit the Injection Hedge Nominations for Close Proximity Point quantities for each CPP and AMIQ percentages for each scheduling interval as required. See Section 7.4 for data validation rules.
- When completed, click Submit Nomination.
- The Injection Hedge Information and Confirmation screen is displayed
- Verify that all details are correct, and then click Confirm Nomination to proceed. A message is displayed if errors are detected. If required, correct the errors and then resubmit.
- A message is displayed confirming that the nomination was submitted successfully
- Agency Injection Hedge Nomination
- An MP can nominate a portion of its aggregate scheduled injection at a CPP to be used by other MPs to generate an uplift hedge. This is called an agency injection hedge nomination (AIHN).
- The agency injection hedge nomination functions (described in this section) are accessed from the Agency Nom tab on the WebExchanger main menu. These functions enable users to:
- Create and submit new AIHNs.
- Update AIHN information for the current gas day (as the day progresses).
- Search for existing historical AIHNs.
   Upload AIHN data by CSV file.
- The agency injection hedge confirmation functions are accessed from the Agency Conf tab on the WebExchanger main menu. This is described in Section 9.
- The parties to an agency injection hedge nomination
- For each AIHN there is one injecting MP (who nominates) and one or more recipient MPs (who confirms):
- The injecting MP
- . The injecting MP for AIHN usually holds spare injection capacity at a CPP and contracts with recipient MPs to transfer some of its scheduled injection quantity to support the recipient MPs' uplift hedge.
- The injecting MP for AIHN must submit an AIHN for each recipient MP using the AIHN function in WebExchanger. The
  information provided in the nomination includes the name of the recipient MP, the AIHN, the CPP, the nomination period, and the allocation method for its scheduled injections
- Injections by the injecting MP for AIHN must satisfy its own injection hedge nomination (IHN) before meeting any AIHN requirements
- The recipient MP
- The recipient MP for AIHN normally holds AMDQ but cannot achieve sufficient injections from the associated CPP to support
- its uplift hedge. The recipient receives an agency injection hedge (AIH) from the injecting MP if the AIHN is met.

  The recipient MP for AIHN can provide some of its unused AMDQ to the injecting MP to support the injecting MP's injection tiebreaking-right using an agency injection hedge right (AIHR). For more information, refer to Injection Tie-Breaking Right Functional Design [4].
- An injecting MP at a CPP can also be a recipient of AIHN at a CPP if other parties have been contracted to inject on its behalf at that CPP.
- Agency injection hedge nomination proces
- The following process and business rules apply to the AIHN process:
- The injecting MP submits the AlHN in WebExchanger (described in this section).
   Each recipient MP nominated by the injecting MP, receives a system-generated e-mail requesting it to confirm the AlHN. The AlHN for that recipient will only take effect when the recipient confirms the AlHN.
- The recipient MP confirms the AlHN in WebExchanger (see Section 9). Confirmations must be completed before the 5:00 AM
  cut-off time on the gas day concerned for the AlHN to apply for that gas day. No subsequent updates to the AlHN are allowed after 5:00 AM (see Section 8.11 for terminating an AIHN).
- Once a nomination has been submitted by the injecting MP, it cannot be modified, but it can be withdrawn by the injecting MP. If withdrawn, a new nomination must be received and confirmed by 5:00 AM on the gas day for the new AIHN to apply for that gas day.

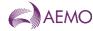

- Multiple nominations by the same injecting MP for the same CPP can be submitted nominations are cumulative a general rule, a recipient MP cannot receive more than one nomination from the same injecting MP for that CPP (exception to this rule applies, see Section 8.5).
- Agency Nomination Selection screen
- When the user selects the WebExchanger Agency Nom tab, the Agency Nomination Selection screen (Figure 8-1) is displayed, from which the user can:
- Select the CPP from the drop-down list for the nomination. Only CPPs containing accredited SIPs are listed
- Create and revise AlHN using one of the following methods:
   Create a new agency injection hedge nomination click New Nomination to open the Agency Injection Hedge Nomination screen. For more information, see Section 8.6.
- Replace an existing agency injection hedge nomination withdraw the nomination and then submit a new nomination. For more information, see Section 8.7 and 8.10.
- View historical AlHN data (for reference purposes only) select the From gas day and To gas day search range, and then
  select an AlHN from the Current Nominations drop down list. Click View Nominations to view the submitted AlHN data on
  the Agency Injection Hedge Nomination screen. For more information, see Section 8.8.
- Upload a prepared CSV file to the Agency Injection Hedge Nomination screen, click Browse to locate the CSV file, and then click Upload File. For more information, see Section 8.9.
- Refer to the Declared Wholesale Gas Market Participant Build Pack [3] for specifications of the CSV file format.
- Withdraw AlHN—select the From gas day and To gas day search range, select an AlHN from the Historical Nomination drop-down-list, and then click Withdraw Nomination. For more information, see Section 8.10.

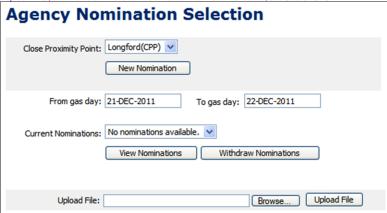

- Agency Nomination Selection Screen Figure 8-1
- Agency Injection Hedge Nomination screen
- On the Agency Nomination Selection screen, after selecting the CPP, when the user clicks New Nomination, or, after selecting
  a previously submitted nomination, the user clicks View Nominations or Withdraw Nominations, the Agency Injection Hedge Nomination screen (Figure 8-2) is displayed, from which the user enters, views, or withdraws the AIHN. This screen has three
- The top section contains details that are generated by the system during and after the AIHN submission (see Section 8.4.1).
- The middle section is where the user enters, views, or withdraws the AlHN for the selected CPP. The CPP applicable to the MP are displayed —new CPPs are available at least seven days in advance of the date the MP can inject gas from. See Section 8.4.2 for information about the values entered in the Nomination group and Section 8.4.3 for Apportionment Type. The applicable fields are enabled or disabled for data entry once the Apply To function (see Section 0) is selected. This defines
- whether the nomination is for the current gas day, day ahead, standing and such.

  Other functions are shown at the bottom of the Agency Injection Hedge Nomination screen.
- When completed, the user clicks Submit Nomination (see section 8.4.5) to submit the nomination for validation and processing. All submissions must be made before the relevant cut-off time for the upcoming schedule (see Section 4.4.2).

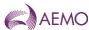

| jency                                                                                                    | y I    | nject                                                                                                    | ion H     | ledge                            | No        | miı     | nati                                                                  | on        |             |                                      |           |
|----------------------------------------------------------------------------------------------------|--------|----------------------------------------------------------------------------------------------------|-----------|----------------------------------|-----------|---------|-----------------------------------------------------------------------|-----------|-------------|--------------------------------------|-----------|
| Confirmati                                                                                                    | on Id: | <new rec<="" th=""><th>ord&gt;</th><th></th><th>Last U</th><th>ser Id:</th><th><new f<="" th=""><th>tecord&gt;</th><th></th><th></th><th></th></new></th></new> | ord>      |                                  | Last U    | ser Id: | <new f<="" th=""><th>tecord&gt;</th><th></th><th></th><th></th></new> | tecord>   |             |                                      |           |
| se Proximity                                                                                                    | Point: | Longford(0                                                                                                    | CPP)      |                                  | Last Up   | dated:  | <new f<="" th=""><th>tecord&gt;</th><th></th><th></th><th></th></new> | tecord>   |             |                                      |           |
| From ga                                                                                                    | s day: | <new rec<="" th=""><th>ord&gt;</th><th></th><th>To ga</th><th>s day:</th><th><new f<="" th=""><th>tecord&gt;</th><th></th><th></th><th></th></new></th></new>   | ord>      |                                  | To ga     | s day:  | <new f<="" th=""><th>tecord&gt;</th><th></th><th></th><th></th></new> | tecord>   |             |                                      |           |
| Nomination<br>lentity<br>umber                                                                                                    | Mark   | et Participa                                                                                                    | nt        |                                  | Age<br>GJ | ncy Nor | mination                                                              |           |             | Withdrawn<br>Nomination<br>Confirmed |           |
|                                                                                                    |        |                                                                                                    |           |                                  | <b>v</b>  |         |                                                                       |           |             |                                      |           |
|                                                                                                    |        |                                                                                                    |           |                                  | <b>v</b>  |         |                                                                       |           |             |                                      |           |
|                                                                                                    |        |                                                                                                    |           |                                  | <b>v</b>  |         |                                                                       |           | Г           |                                      |           |
|                                                                                                    |        |                                                                                                    |           |                                  | <b>v</b>  |         |                                                                       |           |             |                                      |           |
|                                                                                                    |        |                                                                                                    |           |                                  | <b>v</b>  |         |                                                                       |           |             |                                      |           |
|                                                                                                    |        |                                                                                                    |           |                                  | ~         |         |                                                                       |           |             |                                      |           |
|                                                                                                    |        |                                                                                                    |           |                                  | <b>v</b>  |         |                                                                       |           |             |                                      |           |
|                                                                                                    |        |                                                                                                    |           |                                  | v         |         | _                                                                     |           |             |                                      |           |
|                                                                                                    |        |                                                                                                    |           |                                  | v         |         |                                                                       |           |             |                                      |           |
|                                                                                                    |        |                                                                                                    |           |                                  | v         |         | $\equiv$                                                              |           |             |                                      |           |
| Prorata ( Prorata ( Prorat | O Pref | ency Injec                                                                                                    |           | lection                          | ve Nomi   |         |                                                                       |           |             |                                      |           |
| following d                                                                                                    | etails |                                                                                                    | yed auton | natically by                     | the sy    | stem.   | These                                                                 | values ar | e provided  | l for user ref                       | erence ar |
| nfirmation                                                                                                    | ID.    |                                                                                                    |           | e identifier i                   |           |         |                                                                       |           |             |                                      |           |
| ose Proximi                                                                                                    | ty Poi | nt                                                                                                    |           | ted on Agen                      | • •       |         |                                                                       |           | Selection : | <del>screen.</del>                   |           |
| st User ID                                                                                                    |        |                                                                                                    |           | s the last use<br>s the time the |           |         |                                                                       |           |             |                                      |           |
| t Updated                                                                                                    |        |                                                                                                    |           | ted on AIH                       |           |         |                                                                       |           | Nominatio   | To field.                            |           |
| om Gas Day                                                                                                    | †      |                                                                                                    |           |                                  |           |         |                                                                       |           | Nominatio   |                                      |           |

- acking

| <del>purposes.</del>  |                                                                        |
|-----------------------|------------------------------------------------------------------------|
| Confirmation ID       | A unique identifier is generated when the nomination is submitted.     |
| Close Proximity Point | As selected on Agency Injection Hedge Nomination Selection screen.     |
| • Last User ID        | Displays the last user to modify the nomination.                       |
| • Last Updated        | Displays the time the nomination was last modified.                    |
| • From Gas Day        | As selected on AIHN Selection screen or the Apply Nomination To field. |
| • To Gas Day          | As selected on AIHN Selection screen or the Apply Nomination To field. |

| Identity Number                    | System generated ID:                                                                                   |
|------------------------------------|----------------------------------------------------------------------------------------------------|
| Market Participant                 | The user (injecting MP) selects the name of the AIHN recipient MP from the drop-down list.             |
| Agency Nomination                  | The user (injecting MP) types the quantity of AIHN in GJ for the selected recipient MP.                |
| • Confirmed                        | When selected, indicates that the recipient MP has confirmed the AIHN.                                 |
| Nomination Withdrawal              | The user (injecting MP) selects to withdraw the AIHN (see Section 8.10).                               |
| Withdrawn Nomination     Confirmed | When selected, indicates that the recipient MP has confirmed the withdrawn AIHN (see<br>Section 8.10). |

- Apportionment method
   If there is insufficient gas injection to meet all submitted and confirmed AIHN, the available scheduled injections will be apportioned to the recipient MPs according to the Apportionment Type method. The selected method applies to all nominated MPs at that CPP.

| Pro rata | This is the default selection.                                                                               |
|----------|----------------------------------------------------------------------------------------------------|
|          | <ul> <li>Under this option, gas will be allocated proportionately (in percentage terms) among all</li> </ul> |
|          | recipient participants based on the AIHN.                                                                    |
|          | <ul> <li>A recipient MP can only be nominated once for that CPP in the AIHN.</li> </ul>                      |

AEMO | 1 January 2023 Page 48 of 81 The gas day is selected using the Apply To function at the bottom-left corner of the screen:

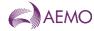

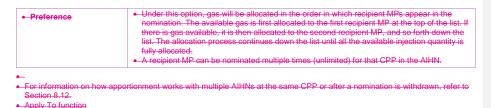

# Apply To:

No Selection Current Gas Day Day Ahead Two Days Ahead Standing Nomination

| <u> </u>                            |                                                                                                    |
|-------------------------------------|----------------------------------------------------------------------------------------------------|
| <ul> <li>Current Gas Day</li> </ul> | Select this option to enter the beginning-of-day AIHN for the current gas day.                                                      |
| Day Ahead                           | Select this option to enter the initial one-day-ahead AIHN.                                                                         |
| - Two Days Ahead                    | Select this option to enter the initial two-day-ahead AIHN.                                                                         |
| Standing Nomination                 | Select this option to enter a new standing AIHN. Date range fields are displayed to select<br>the period for which the AIHN stands. |

- Submit Nominations
- The Submit Nomination function allows the user to submit the AIHN they have created. The Agency Information and
  Confirmation message is then displayed. Click Confirm Nomination to proceed with the submission or Cancel Nomination
  to cancel the submission.

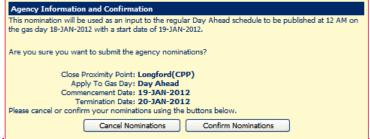

- Figure 8-3 Agency Information and Confirmation screen
   Agency injection hedge nomination data validation rules
- ng rules apply to AIHN data entry

| • <del>The following fules apply</del> | to 7 ii ii 4 data citay.                                                                                                    |
|----------------------------------------|----------------------------------------------------------------------------------------------------|
| Market Participant                     | All market participants except the injecting MP are displayed in the drop-down-list, i.e. the injecting MP can nominate any MP other than itself in an AlHN.     A market participant can only be nominated once in a pro rata AlHN.     A market participant can be nominated multiple times (unlimited) in a preference AlHN.     A market participant cannot be nominated if it has already been nominated by the injecting MP for the same CPP in a previously submitted and unwithdrawn AlHN. |
| Agency     Nomination (GJ)             | Quantity in whole gigajoules up to 999,999 GJ. Decimal values are truncated (rounded down) to whole GJ. For example, typing 100.99 will be recorded as 100.     Blank values are treated as zero.     Non-negative (positive or zero value). Negative values are converted to positive.                                                                                                    |

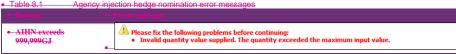

AEMO | 1 January 2023 Page 49 of 81

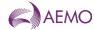

- Creating a new agency injection hedge nomination
- This section describes how to create a new submission for:
- BOD agency injection hedge nomination for the current gas day.
- Day-ahead agency injection hedge nomination.
- Two-day-ahead agency injection hedge nomination
- Standing agency injection hedge nomination
- · To create a new agency injection hedge nomination:
- Click the Agency Nom tab.
- The Agency Nomination Selection screen is displayed (Figure 8-1).
  Select the Close Proximity Point from the drop-down list.
- Click New Nomination
- The Agency Injection Hedge Nomination screen is displayed (Figure 8-2).
- From the Apply Nomination To drop-down list, and select the gas day:
- Select Current Gas Day to create a BOD AIHN for current gas day.
- Select Day Ahead to create an initial day ahead AIHN.
- Select Two Days Ahead to create an initial two-day-ahead AIHN.
- Select Standing Nomination to create an AIHN over a date range
- Important. Note that any existing nomination for a recipient MP must be withdrawn before a new nomination for the same MP at the same CPP can be submitted. This applies regardless of the 'apply to' method selected. For example, if a standing nomination for MPs A and B spans the gas day, the standing nomination m ust be withdrawn (terminated) before a two-days ahead, day-ahead, or current day nomination can be submitted for either MP.
- If a standing AIHN, the screen refreshes to show the date range fields

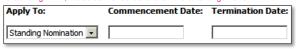

- Click in the commencement and termination gas day boxes to select the desired dates using the calendar tool (see Section 3.2.3). The commencement date must be at least one day ahead of the date of data entry. For more information about standing
- Under Nomination, in the first row, click the Market Participant box and select the name of the recipient MP. Type the Agency Nomination quantity for that MP at the selected CPP. See Section 8.5 for data entry rules. See Section 8.4.2 for more information about agency nomination details.
- If required, repeat step six in the second row and continue down the screen for each recipient MP.
- Select the Apportionment Type. See Section 8.4.3 for details. If only one MP is nominated, the Pro Rata option is selected.
- When complete, click Submit Nomination.
- The Agency Information and Confirmation screen (Figure 8-3) is displayed.
- Verify that all details are correct, and then click Confirm Nomination to proceed. A message is displayed if errors are detected. If required, correct the errors and then resubmit.
- A message is displayed confirming that the nomination was submitted successfully.
- Revising agency injection hedge nominations
- BOD AIHN for the current gas day can be withdrawn and resubmitted any time from 10:01 PM. through to 5:00 AM of the previous gas day. Intraday revisions to AIHN cannot be made after the cut-off time.
- A submitted AlHN cannot be revised directly. Any submitted AlHN (regardless of whether it is confirmed or unconfirmed) must first be withdrawn by the injecting MP (see Section 8.10), before a new AlHN containing revised data for the same recipient MPs can be submitted by the injecting MP (see Section 8.6). The new AlHN must still be confirmed by the recipient MPs (see Section 9) before the cut-off time for it to be a valid nomination for the relevant gas day. Similarly, day ahead AlHNs must be withdrawn before resubmission.
- However, a new AIHN can be submitted without withdrawing an existing AIHN provided that it does not contain nominations for MPs that have already received nominations for that CPP on that gas day.
- View historical agency injection hedge nominations
- All submitted and confirmed AIHN are stored in the WebExchanger database for 18 months. MPs can search for an existing AIHN for reference purposes or to withdraw it. The search and retrieve historical AIHN function on the Agency Injection Hedge Nomination Selection screen (Figure 8-4) allows users to search historical submitted nominations. For more information abouting this function, see Section 3.5.
- other WebExchanger data, AIHN historical data cannot be modified and submitted as a new nomination.

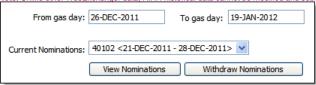

- Figure 8-4 Historical nominations selection
- riew historical AIHN data:
- Click the Agency Nom tab.
- The Agency Nomination Selection screen is displayed.
- Select the Close Proximity Point from the drop-down list.

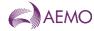

- Select the From Gas Date and To Gas Date
- . The screen refreshes and all available AIHNs for the specified range are listed in the Current Nominations drop-down list. at the required nomination from the list.
- Click View Nominations.
- Uploading an agency injection hedge nomination file
- AIHN data can be uploaded from a correctly formatted CSV file. For more information, refer to Section 3.4.

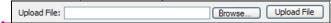

- The File Upload tool
- For details of CSV file format and specifications, refer to the 'AlHN Interface' section in Declared Wholesale Gas Market
- To upload an AIHN data CSV file:
- the Agency Nom tab.
- The Agency Nomination Selection screen is displayed.
   On the File Upload tool, click Browse.
- Locate and select the file to be uploaded and click Open.
- Click Upload File.
- The Agency Injection Hedge Nomination screen opens with all details from the uploaded file
- Review and edit the nominations for recipient MPs as required. See Section 8.5 for data validation rules
- When completed, click Submit Nomination.
- The Agency Information and Confirmation screen is displayed.
- Verify that all details are correct, and then click Confirm Nomination to proceed. A message is displayed if errors are detected. If required, correct the errors and then resubmit.
- A message is displayed confirming that the nomination was submitted successfully.
   Withdrawing an agency injection hedge nomination
- The injecting MP can withdraw an existing AIHN any time up until one hour before the nominated commencement gas date.
   Nominations can be withdrawn for one, some, or all of the recipient MPs involved. Each withdrawal is treated separately.
- The injecting MP might decide to withdraw an AIHN because it is no longer required, because it wishes to change the quantity nominated for a particular recipient MP, or because it wishes to change the method or order of apportionment.
- To withdraw AIHN:
- · Click the Agency Nom tab.
- The Agency Injection Hedge Nomination Selection screen is displayed
- Select the Close Proximity Point from the drop-down list.
   Select the From Gas Date and To Gas Date.
- The screen refreshes and all available AIHNs for the specified range are listed in the Current Nominations drop-down list. Select the required nomination from the list.
- Click Withdraw Nominations
- The Agency Injection Hedge Nomination screen opens with all details for the selected AIHN.
- Under Nominations, select the Withdraw Nominations check box on the nominations for MPs that are being withdrawn.
- Click Save Nominations to apply the changes.
- Each recipient MP is notified of the withdrawn nomination. The nomination is withdrawn regardless of whether the recipient MPs confirms the withdrawal.
- Terminating an agency injection hedge nomination
- MPs cannot terminate an AIHN using the WebExchanger after the cut-off time of that AIHN's commence injecting MP wishes to end an AIHN at any time after the cut-off time, the MP must write to AEMO (via the support hub) and est AEMO to terminate that nomi
- This process requires AEMO to update the market systems database manually, so MPs should allow seven business days for the nomination to be terminated
- . The email requesting the AIHN to be terminated should be titled: DWGM AIHN Termination
- with the associated nomination ID included in the email and sent to <u>supporthub@aemo.com.au</u>.
- How apportionment works with multiple AIHNs
- AlHNs are cumulative in other words, to replace the original AlHN, it must firstly be withdrawn and then a new AlHN submitted. The apportionment of a single AIHN (as described in Section 8.4.3) is reasonably straightforward, but it gets more complicated when any of the following occur:
- Nominations for individual MPs in an AIHN are withdrawn.
- More than one AIHN is submitted for the same CPP on the same gas day.
- There is a mixture of apportionment methods at the same CPP.
- Note. Apportionment only occurs when the quantity available for injection at the CPP is less the total quantity of AIHNs applicable at that CPP. The following discussion and examples assume this condition. There is a different outcome when the nominated quantity is less than the available quantity.
- The available injection quantity is apportioned (if less than the total AIHN quantity) to all AIHNs that are applicable at that CPP. This is a two-step process and depends on the method of apportionment selected in each nomination:
- Firstly, the available injection quantity is allocated to each of the AIHNs applicable at the CPP. The allocation is proportionate to
  the ratio of the total quantity nominated in that AIHN and the total quantity available for injection at that CPP. Secondly, the allocation to recipient MPs in each AIHN is then made according to the selected apportionment method
- Where there are multiple AIHNs at the same CPP, when a nomination for one or more recipient MPs is withdrawn, the quantity allocated to the AIHN will be reduced in response to the reduced total quantity in the AIHN and will be apportioned according the quantities for each remaining nominated MP.
- iew AIHN is then submitted for the same gas day for the same CPP, the quantity allocated to each AIHN applic CPP will be reduced in response to the increased total quantity nominated.

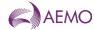

- The following examples demonstrate how this process works under three different apportionment scenarios in which some nominations are withdrawn:
- Example of multiple AIHNs with pro rata apportionment.
- Example of multiple AIHNs with preference apportionment.
- Example of multiple AIHNs with a mixture of apportionment methods.
- Example of multiple AIHNs with a mixture or apportionment metricus.
   Example of multiple AIHNs with pro rata apportionment
   In the example shown in Table 8.2, the available scheduled injection at the CPP is 30 GJ. The table shows how the pro rata apportionment of AIHN1 with a total nomination of 50 GJ changes from (1) the original nomination, to (2) after the nomination for MP B is withdrawn, and then to (3) after AIHN2 for the same gas day is submitted for MPs B and D. Both AIHN1 and AIHN2 are pro rata apportionment.
- Note that the allocation to each AIHN is made before the allocated quantity is apportioned to the MPs in each of the AIHNs.
- Table 8.2 Pro rata apporti

| <u>наріе в.2 но така арропіонінені ехатіріе</u> |                                            |                                                   |                                                          |                                                  |                                                      |                                                   |                                                      |
|-------------------------------------------------|--------------------------------------------|---------------------------------------------------|----------------------------------------------------------|--------------------------------------------------|------------------------------------------------------|---------------------------------------------------|------------------------------------------------------|
| •                                               | •                                          | • 1. Original Al                                  | HN                                                       | • 2. After withdrawal                            |                                                      | • 3. After submission of AIHN2                    |                                                      |
| •-ID                                            | <ul> <li>Market<br/>participant</li> </ul> | <ul> <li>Agency nomination</li> <li>GJ</li> </ul> | <ul> <li>Apportioned<br/>quantity</li> <li>GJ</li> </ul> | <ul> <li>Agency<br/>nomination<br/>GJ</li> </ul> | <ul> <li>Apportioned quantity</li> <li>GJ</li> </ul> | <ul> <li>Agency nomination</li> <li>GJ</li> </ul> | <ul> <li>Apportioned quantity</li> <li>GJ</li> </ul> |
| • 30                                            | GJ total quantity                          | available                                         |                                                          |                                                  |                                                      |                                                   |                                                      |
| • All                                           | <del>IN1 pro rata</del>                    |                                                   |                                                          |                                                  |                                                      |                                                   |                                                      |
| • Qua                                           | antity<br>ocated:                          | ◆ 30 GJ                                           |                                                          | • 30 GJ                                          |                                                      | • 17.5 GJ                                         |                                                      |
| • 1                                             | •—A                                        | <u>- 25</u>                                       | <del>• 15.0</del>                                        | <u>- 25</u>                                      | <u>◆ 21.4</u>                                        | <u>- 25</u>                                       | • 12.5                                               |
| • <u>2</u>                                      | <u>•−B</u>                                 | <u>• 15</u>                                       | <u>◆ 9.0</u>                                             | <ul> <li>Withdrawn</li> </ul>                    | <u>• 0.0</u>                                         | <ul> <li>Withdrawn</li> </ul>                     | <u>● 0.0</u>                                         |
| •-3                                             | • <b>-</b> €                               | <u>• 10</u>                                       | <u>◆ 6.0</u>                                             | <u>• 10</u>                                      | <u>● 8.6</u>                                         | <u>• 10</u>                                       | <u>◆ 5.0</u>                                         |
| • Tot                                           | al AIHN1                                   | <u>←-50</u>                                       | <u>◆ 30.0</u>                                            | <del>- 35</del>                                  | <del>◆ 30.0</del>                                    | <u>• 35</u>                                       | <u> </u>                                             |
| • All-                                          | <del>IN2 pro rata</del>                    |                                                   |                                                          |                                                  |                                                      |                                                   |                                                      |
| • Qua                                           | antity<br>ocated:                          | Not applicable                                    | е                                                        | Not applicable                                   | l <del>e</del>                                       | • 12.5 GJ                                         |                                                      |
| • 1                                             | <u>■</u> B                                 | •                                                 | •                                                        | •                                                | •                                                    | <u>• 20</u>                                       | <u>● 10.0</u>                                        |
| • 2                                             | <b>←</b> D                                 | •                                                 | •                                                        | •                                                | •                                                    | <u>•-5</u>                                        | <u>● 2.5</u>                                         |
| • Tot                                           | al AIHN2                                   | •                                                 | •                                                        | •                                                | •                                                    | <u>• 25</u>                                       | <u>◆ 12.5</u>                                        |
| • Tot                                           | al all AIHNs                               | <u>50</u>                                         | <del>• 30.0</del>                                        | <del>-35</del>                                   | <del>- 30.0</del>                                    | <u>•−60</u>                                       | <u>● 30.0</u>                                        |

- Example of multiple AIHNs with preference apportionment
- In the example shown in Table 8.3, the available scheduled injection at the CPP is 30 GJ. The table shows how the preference
  apportionment of AIHN1 with a total nomination of 50 GJ changes from (1) the original nomination, to (2) after the nomination for MP B is withdrawn, and then to (3) after AIHN2 for the same gas day is submitted for MPs B and D. Both AIHN1 and AIHN2 are preference apportionment.
- Note that the allocation to each AIHN is made before the allocated quantity is apportioned to the MPs in each of the AIHNs.
   And the apportionment follows the submitted order (ID=1, 2, 3, etc.) in both AIHNs.
- Table 8.3 Preference apportionment example

| •              | •                                          |                                                   |                                                          | • 2. After withdrawal                            |                                                      | ission of AIHN2                                  |                                                      |
|----------------|--------------------------------------------|---------------------------------------------------|----------------------------------------------------------|--------------------------------------------------|------------------------------------------------------|--------------------------------------------------|------------------------------------------------------|
| <b>←</b> ID    | <ul> <li>Market<br/>participant</li> </ul> | <ul> <li>Agency nomination</li> <li>GJ</li> </ul> | <ul> <li>Apportioned<br/>quantity</li> <li>GJ</li> </ul> | <ul> <li>Agency<br/>nomination<br/>GJ</li> </ul> | <ul> <li>Apportioned quantity</li> <li>GJ</li> </ul> | <ul> <li>Agency<br/>nomination<br/>GJ</li> </ul> | <ul> <li>Apportioned quantity</li> <li>GJ</li> </ul> |
| • 30 C         | GJ total quantity                          | available                                         |                                                          |                                                  |                                                      |                                                  |                                                      |
| • AIHI         | N1 preference                              |                                                   |                                                          |                                                  |                                                      |                                                  |                                                      |
|                | intity<br>cated:                           | ◆ 30 GJ                                           |                                                          | ◆ 30 GJ                                          |                                                      | • 17.5 GJ                                        |                                                      |
| •-1            | • <b>-</b> A                               | <u>• 25</u>                                       | <u>◆ 25.0</u>                                            | <u>• 25</u>                                      | <u>◆ 25.0</u>                                        | • <u>25</u>                                      | • 17.5                                               |
| • <u>2</u>     | <u>• - B</u>                               | <u>• 15</u>                                       | <u>◆ 5.0</u>                                             | <ul> <li>Withdrawn</li> </ul>                    | <u>● 0.0</u>                                         | <ul> <li>Withdrawn</li> </ul>                    | <u>● 0.0</u>                                         |
| <del>• 3</del> | <del>- C</del>                             | <u>• 10</u>                                       | <u>◆ 0.0</u>                                             | <u>• 10</u>                                      | <u>◆ 5.0</u>                                         | <u>• 10</u>                                      | <u>● 0.0</u>                                         |
| • Tota         | al AIHN1                                   | <u>• 50</u>                                       | <u>◆ 30.0</u>                                            | <del>• 35</del>                                  | <del>- 30.0</del>                                    | <u>•−35</u>                                      | • 17.5                                               |
| • AIHI         | N2 preference                              |                                                   |                                                          |                                                  |                                                      |                                                  |                                                      |
| • Qua          | intity<br>cated:                           | <ul> <li>Not applicable</li> </ul>                | e                                                        | Not applicable                                   | l <del>e</del>                                       | • 12.5 GJ                                        |                                                      |
| •-1            | <del>■ B</del>                             | •                                                 | •                                                        | •                                                | •                                                    | <u>• 20</u>                                      | • 12.5                                               |
| <u>• 2</u>     | <b>←</b> D                                 | •                                                 | •                                                        | •                                                | •                                                    | <b></b> 5                                        | <u>● 0.0</u>                                         |

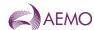

| • Total AIHN2     | •         | •             | •              | •                 | <u>- 25</u> | • 12.5        |
|-------------------|-----------|---------------|----------------|-------------------|-------------|---------------|
| • Total all AIHNs | <u>50</u> | <u>◆ 30.0</u> | <del>-35</del> | <del>- 30.0</del> | <u>€-60</u> | <u>◆ 30.0</u> |

- •
- Example of multiple AIHNs with a mixture of apportionment methods
- In the example shown in Table 8.4, the available scheduled injection at the CPP is 30 GJ. The table shows how the
  apportionment of AlHM1 with a total nomination of 50 GJ changes from (1) the original nomination, to (2) after the nomination
  for MP B is withdrawn, and then to (3) after AlHM2 for the same gas day is submitted for MPs B and D. In this case, AlHM1 is
  by preference and AlHM2 is pro rata.
- Note that the allocation to each AlHN is made before the allocated quantity is apportioned to the MPs in each of the AlHNs
  (regardless of apportionment method). And then the apportionment to each MP depends on the type of apportionment method
  applied to each of the AlHNs.
- Table 8.4 Mixed apportionment example

| Table 6.4 Wixed apportionment example |                                            |                                                  |                                                      |                                                  |                                                      |                                                  |                                                      |
|---------------------------------------|--------------------------------------------|--------------------------------------------------|------------------------------------------------------|--------------------------------------------------|------------------------------------------------------|--------------------------------------------------|------------------------------------------------------|
| •                                     | •                                          | • 1. Original Al                                 |                                                      |                                                  |                                                      | • 3. After submission of AIHN2                   |                                                      |
| <b>♣</b> ID                           | <ul> <li>Market<br/>participant</li> </ul> | <ul> <li>Agency<br/>nomination<br/>GJ</li> </ul> | <ul> <li>Apportioned quantity</li> <li>GJ</li> </ul> | <ul> <li>Agency<br/>nomination<br/>GJ</li> </ul> | <ul> <li>Apportioned quantity</li> <li>GJ</li> </ul> | <ul> <li>Agency<br/>nomination<br/>GJ</li> </ul> | <ul> <li>Apportioned quantity</li> <li>GJ</li> </ul> |
| <del>- 30 (</del>                     | GJ total quantity                          | available                                        |                                                      |                                                  |                                                      |                                                  |                                                      |
| • AIH                                 | N1 preference                              |                                                  |                                                      |                                                  |                                                      |                                                  |                                                      |
| • Qua                                 | antity<br>cated:                           | • 30 GJ                                          |                                                      | • 30 GJ                                          |                                                      | • 17.5 GJ                                        |                                                      |
| •-1                                   | •-A                                        | <u>- 25</u>                                      | <u>◆ 25.0</u>                                        | <u>• 25</u>                                      | <u>25.0</u>                                          | <u>25</u>                                        | • 17.5                                               |
| <u>• 2</u>                            | <del>B</del>                               | <u> </u>                                         | <u>◆-5.0</u>                                         | <ul> <li>Withdrawn</li> </ul>                    | <u>0.0</u>                                           | <ul> <li>Withdrawn</li> </ul>                    | <del>• 0.0</del>                                     |
| <u>•−3</u>                            | <del>C</del>                               | <u>• 10</u>                                      | <u>◆ 0.0</u>                                         | <u>• 10</u>                                      | <u> </u>                                             | <u>•−10</u>                                      | <u>● 0.0</u>                                         |
| • Tota                                | al AIHN1                                   | <u>50</u>                                        | <u>◆ 30.0</u>                                        | <del>-35</del>                                   | <del>- 30.0</del>                                    | <del>-35</del>                                   | • 17.5                                               |
| • AIH                                 | IN2 pro rata                               |                                                  |                                                      |                                                  |                                                      |                                                  |                                                      |
| • Qua                                 | antity<br>cated:                           | Not applicable                                   | le                                                   | Not applicable                                   |                                                      | • 12.5 GJ                                        |                                                      |
| •-1                                   | <b></b> B                                  | •                                                | -                                                    | •                                                | -                                                    | <u>20</u>                                        | <u>◆ 10.0</u>                                        |
| • <u>2</u>                            | <b></b> D                                  | •                                                | •—                                                   | •                                                | •—                                                   | <del>5</del>                                     | <u>◆ 2.5</u>                                         |
| • Tota                                | al AIHN2                                   | •                                                | •                                                    | •                                                | •                                                    | <u>25</u>                                        | • 12.5                                               |
| • Tota                                | al all AIHNs                               | <u>50</u>                                        | <u>◆ 30.0</u>                                        | <del>35</del>                                    | <del>• 30.0</del>                                    | <u>← 60</u>                                      | <del>• 30.0</del>                                    |

•

- Agency Injection Hedge Confirmation
- This section describes how a recipient MP for agency injection hedge nominations (AIHN) confirms a nomination by an
  injecting MP. For information about agency injection hedge nominations (AIHN) and how they are submitted, see Section 8.
- After an injecting MP submits or withdraws an AlHN, the recipient MPs are notified by e-mail (see Section 3.3) or when they
  next log in to WebExchanger.
- The recipient MP uses the Agency Confirmation function in WebExchanger to confirm (accept) the AIHN. The AIHN must be confirmed before it can be applied. Confirmation must be received before 5:00 AM on the nominated commencement date. When confirmed by the recipient MP, the injecting MP is notified by e-mail.
   The recipient MP also uses the Agency Confirmation function in WebExchanger to acknowledge when an AIHN is withdrawn by
- The recipient MP also uses the Agency Confirmation function in WebExchanger to acknowledge when an AIHN is withdrawn by the injecting MP.
- Agency Injection Hedge Nomination Confirmation Selection screen
- When the user selects the WebExchanger Agency Conf tab, the Agency Injection Hedge Nomination Confirmation Selection screen (Figure 9-1) is displayed, from which the user can:
- Select the CPP from the drop-down list for the nomination. Only CPPs containing accredited SIPs are listed.
- Select the Injector the injecting MP that submitted the AIHN.
- Select the From gas day and To gas day search range, and then select a submitted AlHN from the Current Nominations
  drop-down list. Click View/Verify Nominations to load the AlHN data to the Agency Injection Hedge Confirmation screen,
  where it can be reviewed and confirmed. For more information, see Section 9.2.

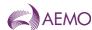

# **Agency Injection Hedge Nomination Confirmation Selection** Close Proximity Point: Longford(CPP) Injector: All Injectors 🔻 From gas day: 18-JAN-2012 To gas day: 19-JAN-2012 Current Nominations: No nominations available. View/Verify Nominations

- Figure 9-1 Agency Injection Hedge Nomination Confirmation Selection screen
- Agency Injection Hedge Confirmation screen
- After selecting the submitted AlHN to be viewed, the Agency Injection Hedge Confirmation screen (Figure 9-2) is displayed, from which the user can confirms the acceptance or withdrawal of the nomination. This screen has two sections:
- The top section contains details that are generated by the system during and after the AIHN submission (see Section 9.2.1).
- The middle section is where the user (recipient MP) confirms the acceptance or withdrawal of the AIHN. See Section 9.2.2 for information about the values displayed in the Confirmation group.
- When completed, the user clicks Save Changes to apply the changes. Confirmations of nominations must be made before the elevant cut-off time for the upcoming schedule (see Section 4.4.2)

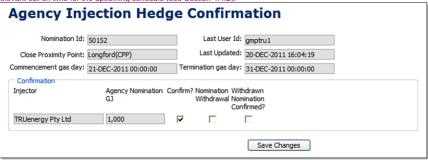

- Figure 9-2 Agency Injection Hedge Confirmation screen
- System displayed information
- The following details are displayed automatically by the system. These values are provided for user reference and data tracking

| <del>purpuses.</del>  |                                                                    |
|-----------------------|--------------------------------------------------------------------|
| Nomination ID         | A unique identifier is generated when the nomination is submitted. |
| Close Proximity Point | The CPP at which the AIHN applies.                                 |
| • Last User ID        | Displays the last user to modify the nomination.                   |
| - Last Updated        | Displays the time the nomination was last modified.                |
| Commencement Gas Day  | The first gas day on which the AIHN applies.                       |
| • Termination Gas Day | The last gas day on which the AIHN applies.                        |

Confirmation details

• The quantity of AIHN in GJ contracted with the injecting MP. Agency Nomination • Recipient MP selects to confirm the AIHN. Nomination Withdrawal
 When selected, indicates that the injecting MP has withdrawn the AIHN (see Section 8.10). Recipient MP selects to confirm withdrawal of the AIHN. This check box is only available to

- Withdrawn Nomination Confirmed?
  - recipient MPs and can only be selected after the injector has withdrawn the AIHN. Note that the AIHN is withdrawn regardless of whether the recipient MPs confirm the withdrawal.
- · Confirming agency injection hedge nominations
- To confirm an AIHN from an injecting MP:
- Click the Agency Conf tab.
- The Agency Injection Hedge Nomination Confirmation Selection screen is displayed.
   Select the Close Proximity Point from the drop-down list.
- Select the Injector from the drop-down list.

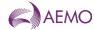

- Select the From Gas Date and To Gas Date
- The screen refreshes and all available AIHNs for the specified range are listed in the Current Nominations drop-down list. ct the required nomination from the list.
- Click View/Verify Nominations.
- The Agency Injection Hedge Confirmation screen opens with the details for the selected AIHN displayed.
- Select the Confirm? check box next to the nominations being confirmed.
- Click Save changes to apply the changes.
   An e-mail notification is sent to the injector advising that the nomination has been confirmed.
- Confirming a withdrawn agency injection hedge nomination
- To confirm AIHN withdrawn by the injecting MP:
- Click the Agency Conf tab.
- The Agency Injection Hedge Nomination Confirmation Selection screen is displayed.
- Select the Close Proximity Point from the drop-down list.
- . Select the Injector from the drop-down list.
- Select the From Gas Date and To Gas Date
- The screen refreshes and all available AIHNs for the specified range are listed in the Current Nominations drop-down list. Select the required nomination from the list.
- Click View/Verify Nominations.
- The Agency Injection Hedge Confirmation screen opens with the details for the selected AIHN displayed. Withdrawn AIHN are indicated by the Nomination Withdrawn check box
- Select the Withdrawn Nomination Confirmed? check box next to the nominations being confirmed.
- Click Save changes to apply the changes.
- An email notification is sent to the injector advising that the withdrawal of the nomination has been confirmed.
- . Note. A withdrawn agency injection hedge nomination is withdrawn regardless of whether the recipient MPs confirm the
- AMDQ Nomination for Injection Tie-Breaking Right
- MPs can allocate a quantity of their authorised MDQ or AMDQ credit (collectively known as AMDQ) associated with a CPP to
  each individual SIP to create injection tie-breaking rights (ITR). MPs can update the nominated values at each reschedule of the gas day.
- About AMDQ and injection tie-breaking right
- Authorised MDQ
- . An MP's authorised MDQ (associated with the Longford CPP) is the sum of its diversified authorised MDQ allocated to Tariff D sites and the hub and its Tariff V authorised MDQ. The Tariff V authorised AMDQ allocated to a market participant is updated and the hub and its Tariff V authorised AMDQ allocated to a market participant is updated and the hub and its Tariff V authorised AMDQ allocated to a market participant is updated and its Tariff V authorised AMDQ allocated to a market participant is updated and its Tariff V authoris completed customer losses) that occurred over the previous business day.
- AMDQ credit
- An MP's AMDQ credit is the sum of its diversified AMDQ credit allocated to sites and the reference hub. AMDQ credit (certificates) must be contracted with the Declared Transmission Pipeline Service Provider
- Injection tie-breaking right
- Injection tie-breaking rights (ITR) provide MPs with priority rights for tied (equally priced) injection bids. Injection bids
  associated with injection tie-breaking rights will be scheduled ahead of those that are not associated with injection tie-breaking rights.
- Injection tie-breaking rights are calculated for each system injection point (SIP) associated with a close proximity injection point (CPP). Refer to Wholesale Market Uplift Payment Procedures (Victoria) [5] for the current CPP and the associated SIPs. ITR are based on an MP's AMDQ at a CPP. MPs nominate AMDQ to each SIP associated with the CPP using the AMDQ Nomination function in WebExchanger.
- AMDQ Nomination Selection screen
- When the user selects the WebExchanger AMDQ Nom tab, the AMDQ Nomination Selection screen (Figure 10-1) is displayed, from which the user can:
- Select the CPP from the drop-down list for the nomination. Only CPPs containing accredited SIPs are listed.
   Create and revise AMDQ nominations using one of the following methods:
- Create a new AMDQ nomination click New Nomination to open the AMDQ Nomination screen. For more information, see Section 10.5.
- Revise current gas day AMDQ nominations in the AMDQ Nomination screen—click Current Gas Day. For more information, see Section 10.7.
- Revise day ahead AMDQ nomination in the AMDQ Nomination screen click Retrieve Nomination. For more information, see Section 10.7.
- Use historical data as a new AMDQ nomination select the From gas day and To gas day search range, and then select an AMDQ nomination from the **Historical Nominations** drep-down list. Click **Retrieve Nomination** to lead the AMDQ nomination data to the AMDQ Nomination screen, where it can then be modified. For more information, see Section 10.8.
- Upload a prepared CSV file to the AMDQ Nomination screen, click Browse to locate the CSV file, and then click Upload File.
   For more information, see Section 10.9.
- Refer to the Declared Wholesale Gas Market Participant Build Pack [3] for specifications of the CSV file format.

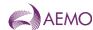

| Amdq Nomination Selection               |                                                                                             |  |  |  |  |  |
|-----------------------------------------|---------------------------------------------------------------------------------------------|--|--|--|--|--|
| Close Proximity Point:                  | Longford(CPP)  Current Gas Day  New Nomination                                              |  |  |  |  |  |
| From gas day:<br>Historical Nominations | 02-DEC-2011 To gas day: 03-DEC-2011  40027 <02-DEC-2011 - 03-DEC-2011   Retrieve Nomination |  |  |  |  |  |
| Upload File:                            | Browse Upload File                                                                          |  |  |  |  |  |

- Figure 10-1 AMDQ Nomination Selection screen
- AMDQ Nomination screen
- On the AMDQ Nomination screen, after selecting the CPP or an historical nomination, when the user clicks either Current Gas Day, New Nomination, or Retrieve Nomination, the AMDQ Nominations screen.
- Figure 10-2) is displayed, from which the user enters AMDQ nominations. This screen has three sections:
- . The top section contains details that are generated by the system during and after the AMDQ nomination submission (see Section 10.3.1).
- The middle section is where the user enters the AMDQ nominations for the meters (SIPs) assigned to the selected CPP. All meters assigned to the selected CPP and valid for future gas days are displayed new CPPs are available at least seven days in advance of the date the MP can inject gas. See Section 10.3.2 for information about entering AMDQ nominations:
- At the bottom, the user selects the Apply Nomination To function (see Section 10.3.3) to define whether the nomination is for
- the current gas day, day shead, standing and such.

  When completed, the user clicks **Submit AMDQ** (see section 10.3.4) to submit the nomination for validation and processing. All submissions must be made before the relevant cut-off time for the upcoming schedule (see Section 4.4.2).

# **AMDQ Nominations**

| Nomination Id:         | <new record=""></new> | Last User Id: | <new record=""></new> |
|------------------------|-----------------------|---------------|-----------------------|
| Close Proximity Point: | Iona                  | Last Updated: | <new record=""></new> |
| From gas day:          | <new record=""></new> | To gas day:   | <new record=""></new> |
| Available AMDQ (GJ):   | 131000.0              |               |                       |

| Meter                                 | AMDQ<br>Nomination<br>% * | AMDQ<br>Nomination<br>GJ | Cumulative<br>Used<br>AMDQ<br>% *** | Cumulative<br>Used<br>AMDQ<br>GJ ** |
|---------------------------------------|---------------------------|--------------------------|-------------------------------------|-------------------------------------|
| 30000154PC-Iona Injection             | 20.0000                   | 26200.0000               |                                     |                                     |
| 30000168PC-SEA Gas Injection          | 16.0000                   | 20960.0000               |                                     |                                     |
| 30000181PC-Otway (Woodside) Inj       | 5.0000                    | 6550.0000                |                                     |                                     |
| 30000197PC-SEA Gas Mortlake Injection | 10.0000                   | 13100.0000               |                                     |                                     |
| Total:                                | 51.0000                   | 66810.0000               |                                     |                                     |

# **Apply Nomination To:** No Selection

Submit AMDQ

- \* The sum of the AMDQ nominations can not be more than 100%

  \*\* This is the sum of the AMDQ deemed to have been used over all prior and current scheduling intervals
- Figure 10-2 AMDQ Nominations screen
- System displayed information
- The following details are displayed automatically by the system. These values are provided for user reference and data tracking

 Nomination ID • A unique identifier is generated when the nomination is submitted.

AEMO | 1 January 2023 Page 56 of 81

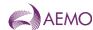

| Close Proximity Point | As selected on AMDQ Nomination Selection screen.                                        |
|-----------------------|-----------------------------------------------------------------------------------------|
| • Last User ID        | Displays the last user to modify the nomination.                                        |
| • Last Updated        | Displays the time the nomination was last modified.                                     |
| • From Gas Day        | As selected on AMDQ Nomination Selection screen or the Apply Nomination To field.       |
| To Gas Day            | As selected on AMDQ Nomination Selection screen or the Apply Nomination To field.       |
| Available AMDQ (GJ)   | The last updated quantity of AMDQ available to the MP for injection tie-breaking rights |

- AMDQ nomination details
- The AMDQ nomination details are displayed in the middle section of the AMDQ Nominations screen. The user enters the
   AMDQ Nomination % against each SIP (mater). The other data is calculated by the system:

| ANIDA NOMINATION /6 against | each of (meter). The other data is calculated by the system.                                                                                 |
|-----------------------------|----------------------------------------------------------------------------------------------------|
| • Meter                     | The meters (SIPs) assigned to the selected CPP.                                                                                              |
| AMDQ Nomination %           | <ul> <li>User types the AMDQ nomination as a percentage of total AMDQ at the CPP.</li> </ul>                                                 |
| AMDQ Nomination (GJ)        | ◆ The AMDQ nomination in GJ (calculated).                                                                                                    |
| Cumulative used AMDQ     %  | The proportion of AMDQ used for tie-breaking rights over the gas day up to the current scheduling interval.                                  |
| Cumulative used AMDQ GJ     | The quantity of AMDQ used for tie-breaking rights over the gas day up to the current scheduling interval.                                    |
| <u>◆ Total</u>              | The sum of AMDQ nomination %, AMDQ nomination GJ, cumulative used AMDQ % and cumulative used AMDQ GJ for all the meters at the selected CPP. |

- Apply Nomination To function
- The gas day is selected using the Apply NominationTo function at the bottom-left corner of the screen:

#### **Apply To:**

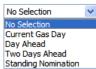

| Current Gas Day       | Select this option to enter the beginning-of-day AMDQ nomination for the current gas day.                                                                                      |
|-----------------------|----------------------------------------------------------------------------------------------------|
| Day Ahead             | Select this option to enter the initial one-day-ahead AMDQ nomination.                                                                                                    |
| Two Days Ahead        | Select this option to enter the initial two-day-ahead AMDQ nomination.                                                                                                    |
| • Standing Nomination | <ul> <li>Select this option to enter a new standing AMDQ nomination. Date range fields are<br/>displayed to select the period for which the AMDQ nomination stands.</li> </ul> |

- Submit AMDQ function
- The Submit AMDQ function allows the user to submit the AMDQ nomination they have created. The AMDQ Information and Confirmation message is then displayed. Click Confirm Nomination to proceed with the submission or Cancel Nomination to cancel the submission.
- MPs are reminded to check that they have allocated AMDQ% to valid SIPs before submitting the nominations. Failing to do so
  can result in suboptimal AMDQ allocations and inadequate injection tie-breaking rights.

# Amdq Information and Confirmation Please check that the assigned AMDQ% are for SIPs valid for the entire nominated period/gas day. Failing to do so may result in sub-optimal AMDQ allocations and reduced injection tier-breaking rights (i.e. AMDQ assigned to invalid SIPs). Do you want to submit the following AMDQ nomination? Apply To Gas Day: Standing Nomination Commencement Date: 25-Jan-2012 Termination Date: 31-Jan-2012 Please cancel or confirm your amdq nomination using the buttons below. Cancel Nomination Confirm Nomination

- Figure 10-3 AMDQ Information and Confirmation
- AMDQ nomination validation rules
- The following rules apply to AMDQ% data entry:

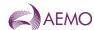

# AMDQ Nomination

- The unit is % and the sum of the entered values must not exceed 100%. The total AMDQ% can be less than 100%—this can occur when a recipient MP of AIHN provides AMDQ to the injecting MP to increase the injector's ITR.
- Non-negative numbers up to 4 decimal places are allowed.
- Do not enter the % symbol after the number.
- Blanks are treated as zero.
- Negative values are corrected to positive numbers when entered.
- The nominated AMDQ% can be updated in reschedules, but the renominated values must not be less than the cumulative amount of AMDQ% used over the past and the current scheduling intervals. An error message is displayed and the user must resubmit valid data.
- . If MPs fail to submit the valid data before the cut-off time of the given reschedule, the previously submitted and valid AMDQ% will be used.

• Table 10.1

AMDQ nomination error messages

Nominated AMDO% exceeds the cumulative used AMDQ%

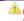

Please fix the following problems before continuing:

• The AMDQ Nomination percentage for Longford is less than the cumulative used percentage

Splicing standing AMDQ nominations

Importantly, for standing nominations, SIPs (meters) associated with the selected CPP are displayed if the MPs are accredited to inject from these meters and the accreditation has not expired. MPs must ensure that they only assign AMDQ to SIPs that are valid for the entire nomination period. Failing to do so can result in sub-optimal use of AMDQ and injection tiebreaking rights. In such cases, multiple spliced nominations should be submitted, each covering the set of SIPs that are valid for a nominated period.

For example, an MP intends to submit a standing nomination for the Longford CPP, which is associated with the Longford and VicHub SIP, for the period 1 Jan 2012 to 31 Dec 2012. The MP can inject from Longford for the whole period but can only inject from VicHub from 1 Jun 2012 to 30 Sep 2012. The MP would submit three different standing nominations for:

Longford SIP 1 Jan 2012 - 30 May 2012.

Longford and VicHub SIP 1 Jun 2012 - 30 Sep 2012.

Longford SIP 1 Oct 2012 - 31 Dec 2012.

Creating new AMDQ nominations

This section describes how to create a new submission for:

BOD AMDQ nomination for the current gas day.

Day-ahead AMDQ nomination.

Two-day-ahead AMDQ nomination.

Standing AMDQ nomination.

To create a new AMDQ nomination:

Click the AMDQ Nom tab.

The AMDQ Nomination Selection screen is displayed (Figure 10-1).

Select the Close Proximity Point from the drop-down list.

Click New Nomination.

The AMDQ Nominations screen is displayed (

Figure 10-2).

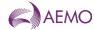

From the Apply Nomination To drop-down list, and select the gas day:

Select Current Gas Day to create a BOD AMDQ nomination for current gas day.

Select Day Ahead to create an initial day-ahead AMDQ nomination.

Select Two Days Ahead to create an initial two-day-ahead AMDQ nomination.

Select Standing Nomination to create an AMDQ nomination over a date range.

If a standing AMDQ nomination, the screen refreshes to show the date range fields.

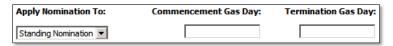

Click in the commencement and termination gas day boxes to select the required dates using the calendar tool (see Section 3.2.3). The commencement date must be at least one day ahead of the date of data entry. For more information about standing data, see Section 4.5.

**Important.** Before creating a standing AMDQ nomination, users should read Section 10.5 'Splicing standing AMDQ nominations'.

Type the AMDQ Nomination % for each SIP. See Section 10.4 for data entry rules.

| Meter                       | AMDQ<br>Nomination<br>% * | AMDQ<br>Nomination<br>GJ | Cumulative<br>Used<br>AMDQ<br>% ** | Cumulative<br>Used<br>AMDQ<br>GJ ** |
|-----------------------------|---------------------------|--------------------------|------------------------------------|-------------------------------------|
| 30000001PC-Longford         | 20.0000                   | 46286.0220               | 0.0000                             | 0                                   |
| 30000167PC-VicHub Injection | 16.0000                   | 37028.8176               | 0.0000                             | 0                                   |
|                             | Total: 36.0000            | 83314.8396               |                                    |                                     |

When complete, click Submit AMDQ.

The AMDQ Information and Confirmation screen (Figure 10-3) is displayed.

Verify that all details are correct, and then click **Confirm Nomination** to proceed. A message is displayed if errors are detected. If required, correct the errors and then resubmit.

A message is displayed confirming that the nomination was submitted successfully.

**Revising AMDQ nominations** 

Market participants can submit revised AMDQ nominations for:

Current gas day for the 10:00 AM, 2:00 PM, 6:00 PM and 10:00 PM schedules (Section 10.7.1).

The day-ahead 4:00 PM and 12:00 AM schedules (Section 10.7.2).

Revising current day AMDQ nominations

**Note.** Current gas day AMDQ nominations can be updated at reschedules before the applicable cut-off time for each reschedule.

To revise current day AMDQ nominations:

Click the AMDQ Nom tab.

The AMDQ Nomination Selection screen is displayed.

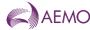

Select the Close Proximity Point from the drop-down list.

Click Current Gas Day.

The AMDQ Nominations screen is displayed. Existing AMDQ% data for the selected CPP on the current gas day is shown.

Review and edit the **AMDQ Nomination** % for each meter at the selected CPP. See Section 10.4 for data validation rules.

When completed, click Submit AMDQ.

The AMDQ Information and Confirmation screen is displayed.

Verify that all details are correct, and then click **Confirm Nomination** to proceed. A message is displayed if errors are detected. If required, correct the errors and then resubmit.

A message is displayed confirming that the nomination was submitted successfully.

Revising day-ahead AMDQ nominations

Previously submitted day-ahead nominations can be retrieved, revised and submitted as a new day-ahead nomination using the **Retrieve Nomination** function. Refer to Section 10.8 for details.

Creating AMDQ nominations from historical data

The search and retrieve historical AMDQ nomination function on the AMDQ Nomination Selection screen (Figure 10-4) allows users to search historical submitted nominations. Retrieved nominations can be used to create new nominations. For more information about using this function, see Section 3.5.

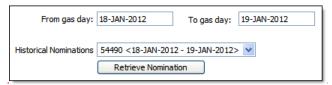

Figure 10-4 Historical nominations selection

To create an AMDQ nomination from historical data:

Click the AMDQ Nom tab.

The AMDQ Nomination Selection screen is displayed.

Select the From Gas Date and To Gas Date.

The screen refreshes and all available AMDQ nomination for the specified range are listed in the **Historical Nominations** drop-down list. Select the required nomination from the list.

Click Retrieve Nomination.

The AMDQ Nominations screen opens with all details for the selected AMDQ nomination.

From the Apply Nomination To drop-down list, select the gas day.

Review and edit the **AMDQ Nomination** % for each meter at the selected CPP. See Section 10.4 for data validation rules.

When completed, click Submit AMDQ.

**AEMO** | 1 January 2023 Page 60 of 81

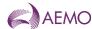

Page 61 of 81

#### The AMDQ Information and Confirmation screen is displayed.

Verify that all details are correct, and then click **Confirm Nomination** to proceed. A message is displayed if errors are detected. If required, correct the errors and then resubmit.

A message is displayed confirming that the nomination was submitted successfully.

Uploading AMDQ nomination file

AMDQ nomination data can be uploaded from a correctly formatted CSV file. For more information, refer to Section 3.4.

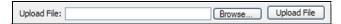

Figure 10-5 The File Upload tool

For details of CSV file format and specifications, refer to the 'AMDQ Nomination Interface' section in Declared Wholesale Gas Market Participant Build Pack [3].

To upload an AMDQ nomination CSV file:

Click the AMDQ Nom tab.

The AMDQ Nomination Selection screen is displayed.

On the File Upload tool, click Browse.

Locate and select the file to be uploaded and click Open.

Click Upload File.

The AMDQ Nominations screen opens with all details from the uploaded file.

Review and edit the **AMDQ Nomination** % for each meter at the selected CPP. See Section 10.4 for data validation rules.

When completed, click Submit AMDQ.

The AMDQ Information and Confirmation screen is displayed.

Verify that all details are correct, and then click **Confirm Nomination** to proceed. A message is displayed if errors are detected. If required, correct the errors and then resubmit.

A message is displayed confirming that the nomination was submitted successfully.

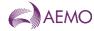

# Appendix A. References

Unless otherwise indicated, the following documents are AEMO publications and are available from the AEMO website at <a href="www.aemo.com.au">www.aemo.com.au</a> or by application to AEMO at Level 22, 530 Collins Street, Melbourne, Victoria 3000. These documents are updated regularly, hence the date of publication has been omitted (check the website to obtain the most recent version).

| Title                                                | Location     |
|------------------------------------------------------|--------------|
| DWGM Technical Guide                                 | AEMO website |
| DWGM Participant Build Pack                          | AEMO website |
| User Guide to MIBB Reports                           | AEMO website |
| Wholesale Market Uplift Payment Procedures           | AEMO website |
| Wholesale Market Gas Scheduling Procedures           | AEMO website |
| Wholesale Market Electronic Communication Procedures | AEMO website |

**AEMO** | 1 January 2023 Page 62 of 81

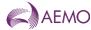

# Appendix B. Bidding Checklists

Use the following checklists to verify that all data has been correctly submitted.

# **B.1** Injection bid checklist

| Task/Function             | Steps/Details                                                                                                    |
|---------------------------|----------------------------------------------------------------------------------------------------|
| Bids                      | MPs can have multiple injection points in their portfolio—a set of bids must be submitted for <i>every point</i> at which the participant intends to inject gas into the system.  Bid steps must be entered within the following guidelines:  Price in \$/GJ to four decimal places (e.g. 4.5500).  Price can be zero if the <i>first</i> or only step in the bid.  Quantity in whole GJs (e.g. 120)  Both price and quantity <i>increase</i> with each step.  Consecutive (i.e. no gaps).  Bid step 1 quantity must be ≥ MDQ |
| Demand Forecast           | Demand forecast applies to uncontrollable withdrawals only.                                                                                                    |
| Hedge Nomination          | <ul> <li>Enter correct injection point.</li> <li>Quantity correct?</li> <li>AMIQ% within AMDQ profile limits?</li> <li>Correct dates (Apply To)?</li> </ul>                                                                                                    |
| Agency Hedge Nomination   | <ul> <li>Enter correct injection point.</li> <li>Select correct apportionment type.</li> <li>Quantities correct?</li> <li>Correct dates (Apply To)?</li> </ul>                                                                                                    |
| Agency Hedge Confirmation | Correct nomination ID? Correct data range?                                                                                                    |
| AMDQ Nomination           | AMDQ allocated to valid SIPs?     AMDQ optimally allocated to SIPs?                                                                                                    |

# **B.2** Withdrawal bid checklist

| Task/Function           | Steps/Details                                                                                                    |
|-------------------------|----------------------------------------------------------------------------------------------------|
| Bids                    | MPs can have multiple withdrawal points in their portfolio—a set of bids must be submitted for <i>every point</i> at which the participant intends to withdraw gas from the system.  Bid steps must be entered within the following guidelines:  Price in \$/GJ to four decimal places (e.g. 4.5500).  Price can be zero if the <i>last</i> or only step in the bid.  Quantity in whole GJs (e.g. 120)  Quantity increases and <i>price decreases</i> with each step.  Consecutive (i.e. no gaps).  Bid step 1 quantity must be ≥ MDQ. |
| Demand Forecast         | Demand forecast values must be entered within the following guidelines:  Quantity in whole GJs only (e.g. 20)  Values must be submitted for all hourly intervals.  Don't leave field blank, enter 0.  Check meter is correct.                                                                                                    |
| Hedge Nomination        | NA                                                                                                    |
| Agency Hedge Nomination | NA                                                                                                    |

**AEMO** | 1 January 2023 Page 63 of 81

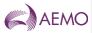

| Task/Function             | Steps/Details |
|---------------------------|---------------|
| Agency Hedge Confirmation | NA            |
| AMDQ Nomination           | NA            |

**AEMO** | 1 January 2023 Page 64 of 81

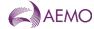

# Appendix C. Error Messages

The fault descriptions and error messages enlisted here are for WebExchanger only. To see WebServices' fault descriptions for the fault codes enlisted in Section C.2 to C.8, please refer to DWGM Participant Build Pack.

The notation [text] is a system-generated value that forms part of the error message.

# C.1 CSV file upload error messages

| Fault Description                                                                                                    |                                                                                                    |
|----------------------------------------------------------------------------------------------------|----------------------------------------------------------------------------------------------------|
| WebExchanger Gene                                                                                                    | ric Upload Messages                                                                                                    |
| Please supply a valid                                                                                                    | CSV file.                                                                                                    |
| Please supply a CSV t                                                                                                    | ile that has [number] rows of data and corresponds to AEMO's bid upload requirements.                                                                                       |
| Please supply a valid                                                                                                    | file type] in the file header of the CSV file.                                                                                                    |
| Invalid [file type] file ty                                                                                                    | pe in the CSV file. Please use a valid bid file type: ['file type symbol'] (see note below)                                                                                 |
|                                                                                                    | and forecast', 'injection hedge' <del>, 'AMDQ'</del><br>U' or 'WDL' for 'bid', 'DFS' or 'DFN' for 'demand forecast' <del>, 'IHN' or 'AIH' for 'injection hedge, 'AMD'</del> |
| Please supply numerio                                                                                                    | /positive [file type and corresponding description] in the CSV file. (see note below)                                                                                       |
|                                                                                                    | nding description] = 'bid prices and bid quantities for the bid (step(s))', 'demand forecast values', lues', 'nominated participant and nominated quantity', 'AMDQ values'. |
|                                                                                                    | ile that has [a number or "the correct number of"] columns of data in the [file header]. Fields that a<br>uire a blank column. (see note below)                             |
| Note:<br>[file header] can be "bi<br><del>rows"</del> .                                                                                                    | d steps row", "demand forecast row" <del>, "hedge nomination fields rows", and "AMDQ nomination field</del>                                                                 |
| Please supply a valid i                                                                                                    | market participant id in the file header of the CSV file.                                                                                                    |
| Please supply a valid                                                                                                    | Close Proximity Point in the file header of the CSV file.                                                                                                    |
| Please supply a valid                                                                                                    | date range. Commencement date and termination date cannot be the same.                                                                                                    |
| Please supply a valid                                                                                                    | date range. Commencement date must be supplied if a termination date is supplied in the CSV file.                                                                           |
| Invalid commencemer                                                                                                    | t date in the CSV file. Please use a 'DD-MMM-YYYY' format.                                                                                                    |
| Invalid commencemer date].                                                                                                    | t date in the CSV file: [submitted date]. Commencement date is before the current date: [current                                                                            |
| Invalid termination dat                                                                                                    | e in the CSV file: [submitted date]. Please use a 'DD-MMM-YYYY' format.                                                                                                    |
| Invalid termination dat<br>[commencement date]                                                                                                    | e in the CSV file: [submitted date]. Termination date is earlier than the commencement date:                                                                                |
| Invalid market participal [submitting market participal participal | ant id in the CSV file: [market participant ID]. You can only supply your own market participant id: ticipant's ID].                                                        |
| Invalid market participa                                                                                                    | ant id in the CSV file: [market participant ID]. Please ensure this is a valid number before submitting                                                                     |
| WebExchanger Bid L                                                                                                    | pload Messages                                                                                                    |
| Please supply a bid pr                                                                                                    | ice and quantity for the first bid step.                                                                                                    |
| Please supply a sched                                                                                                    | uling interval that is numeric and between 1 to 5.                                                                                                    |
| WebExchanger Dema                                                                                                    | nd Forecast Upload Messages                                                                                                    |

**AEMO** | 1 January 2023 Page 65 of 81

Invalid demand forecast. Please specify three rows of data according to the format in the DWGM Participant Build Pack.

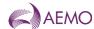

#### **Fault Description**

Invalid demand forecast. Please specify at least 5 header columns according to the format in the DWGM Participant Build

Please supply a valid demand forecast value in column [column number for the hour in question]. All twenty four demand forecast values are mandatory.

WebExchanger Injection Hedge Upload Messages

Please supply at least one injection hedge quantity in the CSV file. (e.g. Longford, Iona, Culcairn, etc)

Invalid injection hedge nomination csv file. [submitted value] Percentage sign must be after the AMIQ value.

Please supply AMIQ values for all scheduling intervals in the CSV file.

WebExchanger Agency Nomination Upload Messages

Please supply an apportionment method in the file header of the CSV file.

Invalid agency nomination apportionment method in the CSV file. [submitted value] Please use either 'PROR' or 'PREF'.

Please supply a nominated participant in the first column of the agency nomination fields

Please supply an order type for the second column. An order type is mandatory when 'PREF' is selected as the apportionment method:

Please supply a nominated quantity for the third column in the agency nomination fields.

Invalid preference order supplied. [submitted order number] The maximum valid preference order that can be supplied is [a set number].

WebExchanger AMDQ Nomination Upload Messages

Invalid AMDQ nomination CSV file. [submitted value] Percentage sign must be after the AMDQ value.

**AEMO** | 1 January 2023 Page 66 of 81

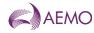

# C.2 Common error messages

| Fault Code | Fault Description                                                                                                    |
|------------|----------------------------------------------------------------------------------------------------|
| 3001       | Failed to retrieve data: [data retrieval attempted]                                                                                                    |
| 3100       | Invalid <u>username</u> or password.                                                                                                    |
| 3102       | You do not have permission to view [this bid / the scheduled quantity / this forecast / this injection hedge / this nomination / this CPP / this AMDQ] information.                                                                                                    |
| 3103       | You do not have permission to view this meter information.                                                                                                    |
| 3104       | An invalid apply-to option has been selected: [selected value]. Or; Please select an option from the Apply To menu before submitting. (see note below)                                                                                                    |
|            | Note: the apply to value must be either of the following values: 'Current Day', 'Day Plus One', 'Day Plus Two', or 'Standing'.                                                                                                    |
| 3105       | Please supply a valid commencement date and termination date before submitting.                                                                                                    |
| 3109       | The commencement date for a standing [bid / demand forecast <del>/ nomination / agency nomination / AMDQ nomination</del> ] must be at least one day after the current gas day. <i>Or</i> ;  The termination date for the standing [bid / forecast <del>/ nomination</del> ] must be at least a day later than the commencement date (the termination date is non-inclusive). |
| 3110       | The deadline for current gas day submissions has passed. Current Gas Day submissions cannot be made between [time] and [time].                                                                                                    |
| 3111       | Please only supply positive [hourly demand forecast / IHN and AMDQ / agency nomination] values. Negative values are not permitted.                                                                                                    |
| 3112       | The specified date '[entered date value]' is invalid – please use a 'DD-MMM-YYYY' format.                                                                                                    |
| 3113       | Invalid quantity value supplied. The quantity exceeded maximum input value.                                                                                                    |
| 3114       | Submitted duplicate meter(s) / CPP(s) for the current market participant.                                                                                                    |
| 3115       | Submitted invalid CPP(s) for the current market participant.                                                                                                    |
| 3116       | Invalid NMI(s) supplied for the current market participant.                                                                                                    |

# C.3 Bid error messages

| Web Service Fault<br>Code | Error Message                                                                                                    |
|---------------------------|----------------------------------------------------------------------------------------------------|
| 3502                      | The interval provided is not available. Please re-enter data and resubmit if appropriate. Or;                                                                                                    |
|                           | The gas day you previously selected has since been closed. Please re-enter data and resubmit if appropriate.                                                                                                    |
| 3504                      | Price for step [bid step number] must be a positive value: [entered price \$/GJ]                                                                                                    |
| 3505                      | Price for step [bid step number] (\$[entered price \$/GJ]) must be less than or equal to the value of lost load ([VoLL price]).                                                                                                    |
| 3506                      | Bid contains a price gap at step [bid step number].                                                                                                    |
| 3507                      | Daily quantity for step [bid step number] must be a positive value: [entered quantity GJ].                                                                                                    |
| 3508                      | Invalid daily quantity - quantity of gas associated with the highest priced bid step must be equal to or exceed the sum of the scheduled quantity over all preceding and current scheduling intervals of the current gas day: [submitted quantity GJ] < [minimum rebid quantity GJ]. |
| 3509                      | Invalid daily quantity - quantity of gas associated with the lowest priced bid step must be equal to or exceed the sum of the scheduled quantity over all preceding and current scheduling intervals of the current gas day: [submitted quantity GJ] < [minimum rebid quantity GJ].  |
| 3510                      | Bid contains a quantity gap at step [bid step number].                                                                                                    |
| 3514                      | A bid step is invalid. Bid steps for an injection bid must have a price and quantity that is higher than the previous bid step.                                                                                                    |

**AEMO** | 1 January 2023 Page 67 of 81

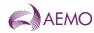

| Web Service Fault<br>Code | Error Message                                                                                                    |
|---------------------------|----------------------------------------------------------------------------------------------------|
| 3515                      | A bid step is invalid. Bid steps for a withdrawal bid must have a price that is lower and a quantity that is higher than the previous bid step. |
| 3516                      | Bid contains an invalid quantity at step [bid step number].                                                                                     |
| 3517                      | Invalid bid step - at least one bid step with price and quantity must be supplied.                                                              |
| 3518                      | Minimum daily quantity value is invalid: [entered quantity GJ].                                                                                 |
| 3519                      | Minimum daily quantity must be zero: Please edit the supplied value to zero.                                                                    |

# C.4 Demand forecast error messages

| Web Service Fault<br>Code | Error Message Description                                                                                                   |
|---------------------------|----------------------------------------------------------------------------------------------------|
| 3600                      | Please enter a forecast value for all hours of the day.                                                                     |
| 3601                      | Please only supply positive hourly demand forecast values. Negative values are not permitted.                               |
| 3603                      | The meter passed in is not available for your company. Please contact AEMO if you need access to this meter.                |
| 3604                      | The value [gas quantity in GJ] for hour [an hour between 1-24] exceeds the limits you have specified for a demand forecast. |
| 3605                      | The demand forecast data is not valid. Please contact the AEMO Supporthub for further information. $Or$ ,                   |
|                           | The forecast type is invalid. Please contact the AEMO Supporthub for further information.                                   |
| 3606                      | Last interval cutoff has been passed. Forecast cannot be submitted at this time.                                            |

**AEMO** | 1 January 2023 Page 68 of 81

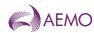

A.1. Agency nomination error messages

**AEMO** | 1 January 2023 Page 69 of 81

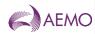

| Web<br>Service<br>Fault<br>Code     | Error Message Description                                                                                                    | Formatted: Appendix 2 |
|-------------------------------------|----------------------------------------------------------------------------------------------------|-----------------------|
| 3700                                | Please supply at least one nomination before submitting.                                                                                                    | Formatted: Appendix 2 |
| <del>3701</del>                     | The apportion type selected is not valid.                                                                                                    | Formatted: Appendix 2 |
| <del>3702;</del><br><del>3706</del> | There is a gap in the preference order for preference #[number], please amend before submitting.                                                                                                    | Formatted: Appendix 2 |
| 3703                                | Please select a market participant from the drop down list. A market participant must be selected if an agency nomination value has been specified.                                                                                                    | Formatted: Appendix 2 |
| 3704                                | The nomination for [nominee] has an overlapping nomination or confirmed nomination already present in the system for this date range. Please withdraw the nomination before proceeding. The existing Confirmation ID is #[number] (visible in the selection screen drop-down menu) and the Identity Number is #[number]. | Formatted: Appendix 2 |
| 3705                                | The cut-off time for agency nominations for this date range has expired.                                                                                                    | Formatted: Appendix 2 |
| 3707                                | The <u>nominee</u> selected at [a list number] has already nominated at [another list number on the same nomination].  Please select a different <u>nominee</u> .                                                                                                    | Formatted: Appendix 2 |
| 3708                                | You do not have permission to access this <u>nominee</u> .                                                                                                    | Formatted: Appendix 2 |
| 3709                                | Nominations have previously been withdrawn. Please select another action.                                                                                                    | Formatted: Appendix 2 |

**AEMO** | 1 January 2023 Page 70 of 81

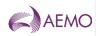

|                                 | Error Message Description                                                                                                    | • | Formatted: Appendix 2 |
|---------------------------------|----------------------------------------------------------------------------------------------------|---|-----------------------|
| <del>3710</del>                 | Nominations submitted for confirmation have previously been confirmed.                                                                                | • | Formatted: Appendix 2 |
| 3711                            | Nominations submitted for confirmation withdrawal have previously been confirmed for withdrawal                                                       | 4 | Formatted: Appendix 2 |
| 3712                            | Invalid state transition – status not updated for nomination [nomination ID number].                                                                  | 4 | Formatted: Appendix 2 |
|                                 | State transition means the action of changing from one status to another status e.g. from 'Agency nominated' status to 'Nomination confirmed' status. |   |                       |
| 3713                            | A quantity must be entered for all selected market participants. The quantity cannot be left blank or have a value of zero.                           | • | Formatted: Appendix 2 |
| 3714                            | Preference order element/Value presented in request xml for the apportionment type is incorrect.                                                      | • | Formatted: Appendix 2 |
| A.2. Agency confi               | firmation error messages                                                                                                    |   |                       |
| Web<br>Service<br>Fault<br>Code | Error Message Description                                                                                                    |   | Formatted: Appendix 2 |
| N/A                             | Please click on the relevant check box before submitting this nomination.                                                                             | 4 | Formatted: Appendix 2 |
|                                 |                                                                                                    |   |                       |

**AEMO** | 1 January 2023 Page 71 of 81

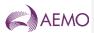

A.3. Injection hedge nomination error messages

**AEMO** | 1 January 2023 Page 72 of 81

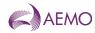

| Web<br>Service<br>Fault<br>Code | Fault Description                                                                                                    | Formatted: Appendix 2 |
|---------------------------------|----------------------------------------------------------------------------------------------------|-----------------------|
| 3801                            | Please only supply numeric AMIQ values for the gas day intervals. No gaps between the displayed gas day intervals are allowed.                                                                                     | Formatted: Appendix 2 |
| 3802                            | The deadline for current gas day submissions has passed.  Current Gas Day submissions cannot be made between  [time in hh:mm:ss] and [time in hh:mm:ss].                                                           | Formatted: Appendix 2 |
| 3803                            | Invalid AMIQ percentage supplied. The total value from [scheduling interval time] must have a [maximum/minimum] limit of [a preset %]. or;  The AMIQ percentage limit has been exceeded ([sum of % value] > 100%). | Formatted: Appendix 2 |
| 3804                            | AMIQ for previous scheduling intervals do not match submitted values.                                                                                                    | Formatted: Appendix 2 |
| 3805                            | Please only supply numeric IHN values.                                                                                                    | Formatted: Appendix 2 |
| 3806                            | Invalid IHN values supplied. Please do not supply empty IHN values.                                                                                                    | Formatted: Appendix 2 |
| 3807                            | All AMIQ profile values are mandatory, no gaps between the displayed gas day intervals are allowed.                                                                                                    | Formatted: Appendix 2 |
| 3808                            | Interval order must be in ascending order, must start with 1 and does not contain any gaps.                                                                                                    | Formatted: Appendix 2 |

**AEMO** | 1 January 2023 Page 73 of 81

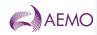

|      |                          |                                                                                                | 4 | Formatted: Appendix 2 |
|------|--------------------------|------------------------------------------------------------------------------------------------|---|-----------------------|
|      | 3809                     | Invalid AMIQ values supplied - values must not be negative.                                    | 4 | Formatted: Appendix 2 |
| A.4. | AMDQ nomina              | tion error messages                                                                            |   |                       |
|      | WebService<br>Fault-Code | Fault Description                                                                              |   | Formatted: Appendix 2 |
| _    | <del>3901</del>          | Invalid AMDQ Nomination percentage values supplied – values must be less than or equal to 100. | 4 | Formatted: Appendix 2 |
| _    | <del>3902</del>          | The AMDQ Nomination percentage for [CPP name] is less than the cumulative used percentage.     | - | Formatted: Appendix 2 |

**AEMO** | 1 January 2023 Page 74 of 81

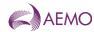

# Version release history

| Version | Effective Date                   | Summary of Changes                                                                                                    |
|---------|----------------------------------|----------------------------------------------------------------------------------------------------|
| 7.1     | 29 October 2020                  | Updated template                                                                                                    |
|         |                                  | Technical Document in the Wholesale Market Electronic Communication Procedure.                                                   |
| 7.0     | December 2016                    | Updated to incorporate the manual process for terminating a standing AIHN.                                                       |
| 6.3     | July 2013                        | Updated to add a note about submitting an AMIQ profile approaching the upper limit between the 2 PM – 10 PM scheduling interval. |
| 6.2     | March 2013                       | Revised and updated for April 2013 release of market systems.                                                                    |
| 6.1     | October 2012                     | Revised and updated for October 2012 release of market systems.                                                                  |
| 6.0     | May 2012                         | Revised and updated for May 2012 release of market systems.                                                                      |
| 5.1     | January 2012                     | Updated for changes in Build 30.                                                                                                 |
| 1.0 5.0 | September 2006<br>- January 2007 | Earlier versions are available by contacting AEMO Support Hub at<br>supporthub@aemo.com.au or call 1300 236 600.                 |

**AEMO** | 1 January 2023 Page 75 of 81